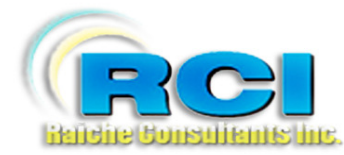

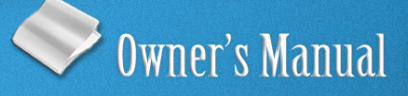

# <u>Church Census System</u> **Reports Menu**

visit us on the web at www.RaicheConsultants.com

# **Table of Contents**

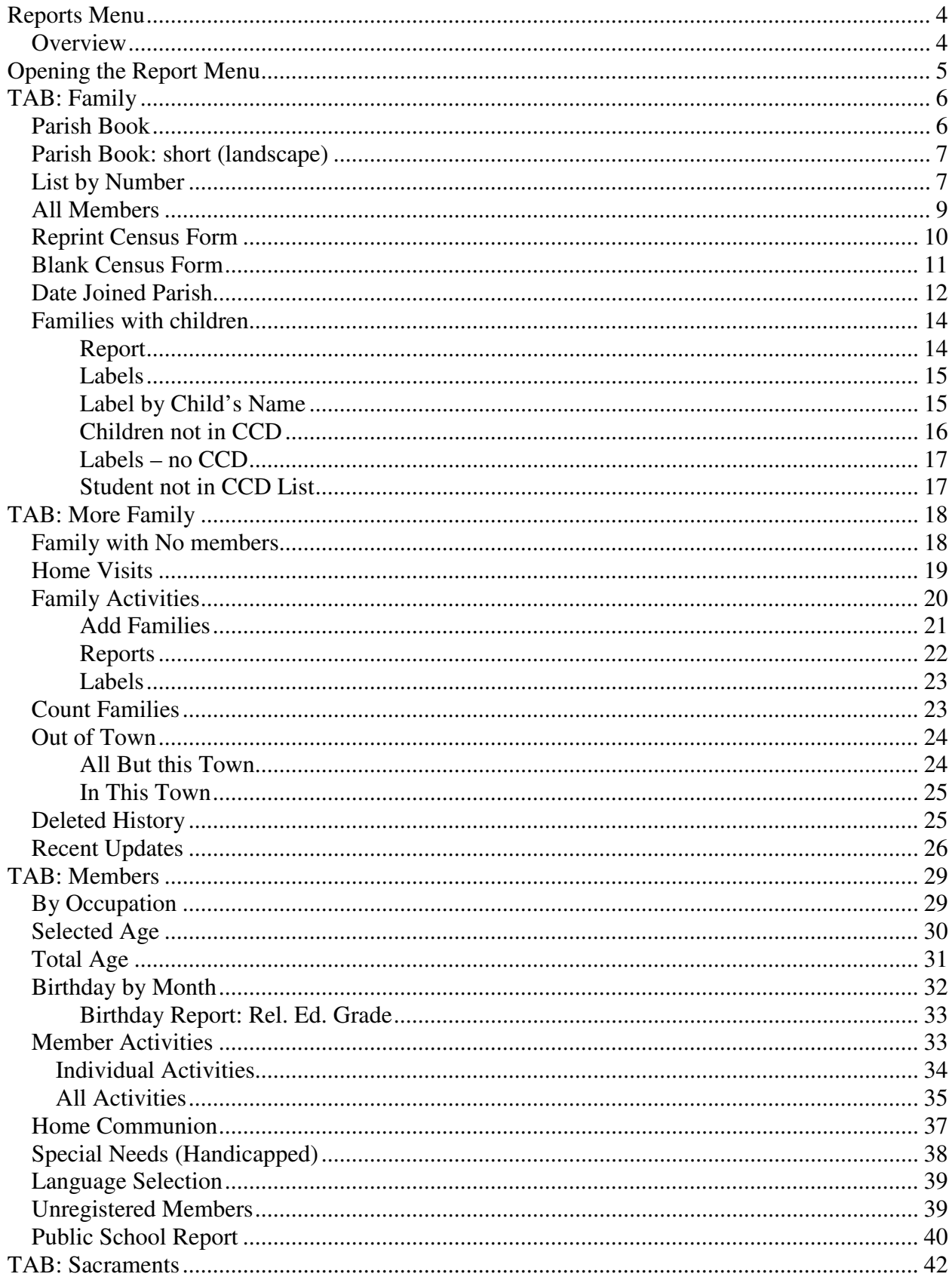

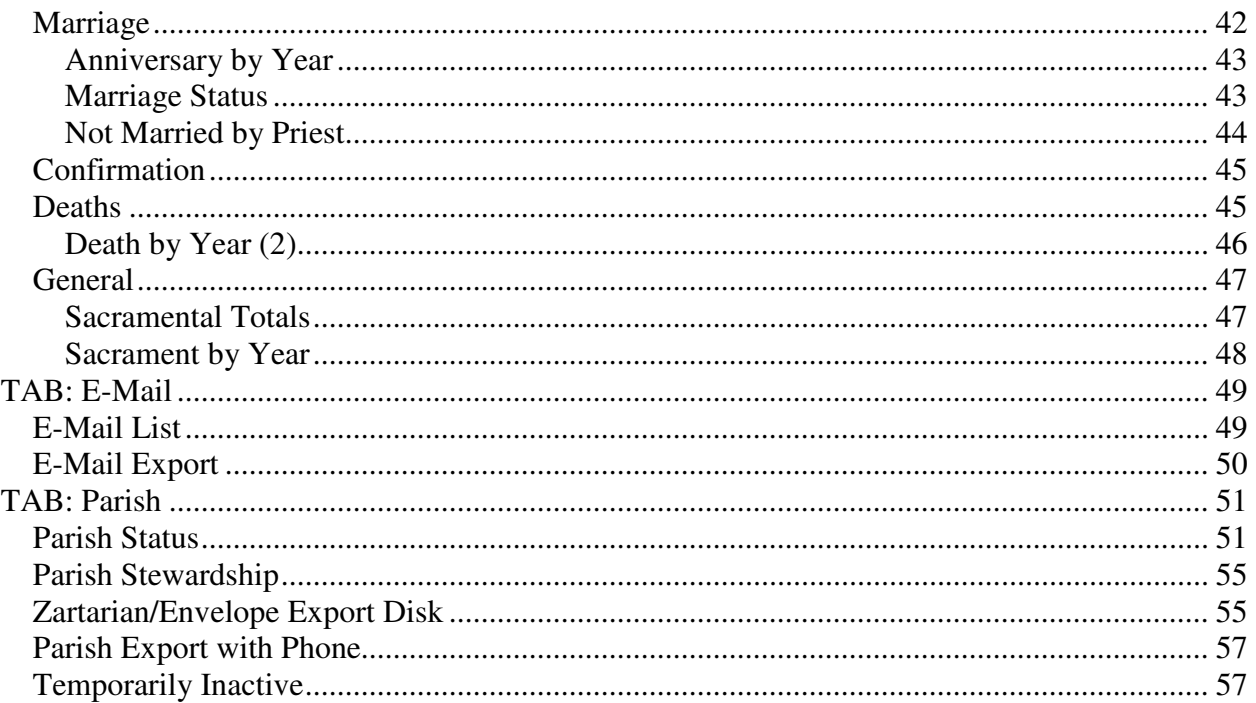

# **Raiche Consultants Church Census System Owner's Manual**

# **Reports Menu**

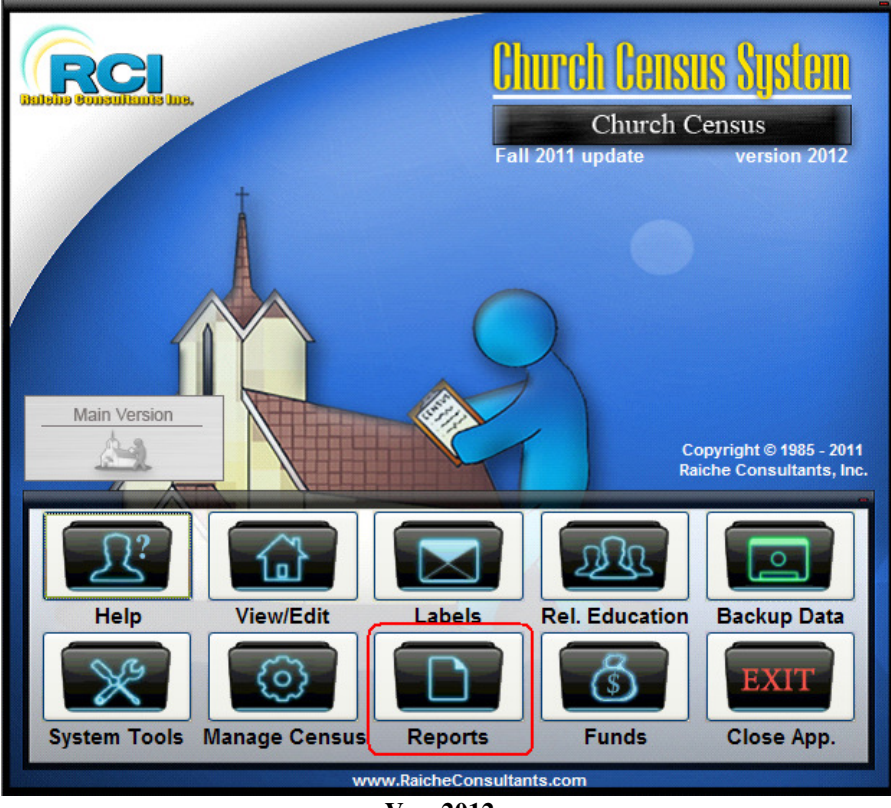

**Ver. 2012** 

## **Overview**

The Report menu contains an extensive collection of reports for a wide variety of applications. Several of the reports contain user-input screens to help you fine tune your output.

The extensive amount of reports is the result of our users' requests for their particular parish situation. When a suggestion benefits a wide range of parishes, it is included in the next release. You are encouraged to submit suggestions for improvements at any time, and we welcome them.

**NOTE:** Religious Education reports are found in the Religious Education Menu only. There are many other reports available within certain applications and are not duplicated here.

As with all printed material in the Census program, all reports go directly to the screen first for your review. This is to save paper, and in some instances, you may want to just see the results without actually printing them.

As mentioned elsewhere, the Family (envelope) number assigned to each family is one of the major control fields which regulate who is included in each report.

Some of these reports are supported by input from other areas of the Census program. It may be necessary to direct you to a particular point in another manual, or can be found on screen. This format will be used to help you find the reference point.

#### **Religious Education > Catechists > Lists of Catechists**

In the above example, the first word in the line is the **button** from the Main Menu. Each step is followed by > which means to locate a **tab or button** which will bring you to the next step. The last word or phrase in the line is your destination.

**A final note:** All reports generated by the Census System contain the following footer. It contains our name, the date it was generated, and the page number with total pages.

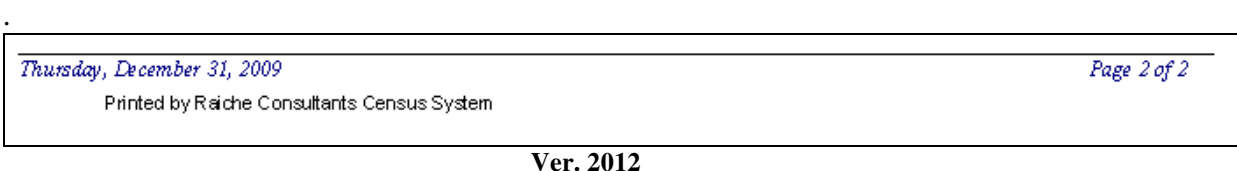

# **Opening the Report Menu**

Clicking the Reports icon will open this window:

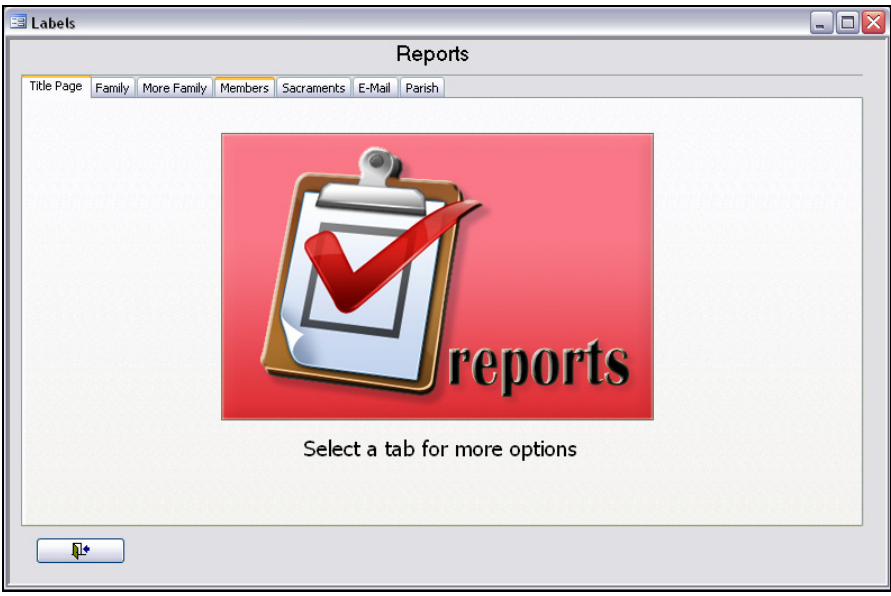

**Ver. 2012** 

Selecting the tabs will bring up additional menus organized to help you fine what you need quickly.

# **TAB: Family**

Clicking this tab opens this window:

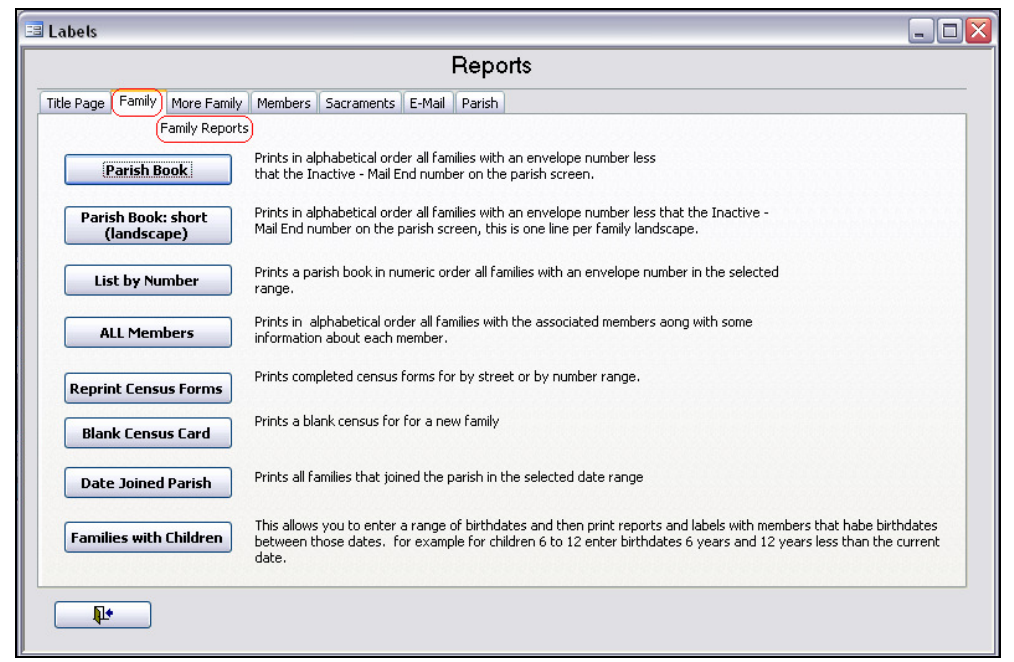

**Ver. 2012** 

These reports are related to entire families. They are designed to organize the information into manageable pieces each with a specific purpose in mind.

#### **Parish Book**

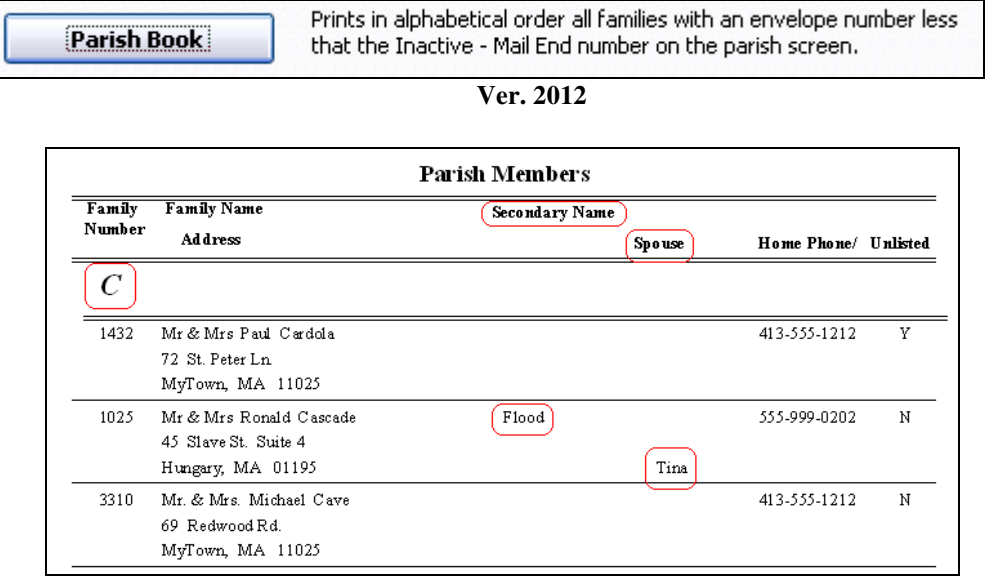

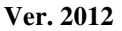

The Parish Book is the complete alphabetical listing of the parish families within the Family Number range stated. Notice the capital C to begin this set of names. Where they are entered, the secondary name and spouse's first name is included in the report. Notice also the telephone number is listed as "Y" to show it is marked as an unlisted number. Although not shown, the first page of the report contains your parish heading.

#### **Parish Book: short (landscape)**

Prints in alphabetical order all families with an envelope number less that the Inactive -Parish Book: short Mail End number on the parish screen, this is one line per family landscape. (landscape)

#### **Ver. 2012**

This report is printed in Landscape format to save paper and contains less information (Secondary names are not included). Each family is printed on a single line. Notice in the example that an address is missing (blank). Since the record does not contain the address, it is not on the report.

As stated above, the first page contains your parish heading.

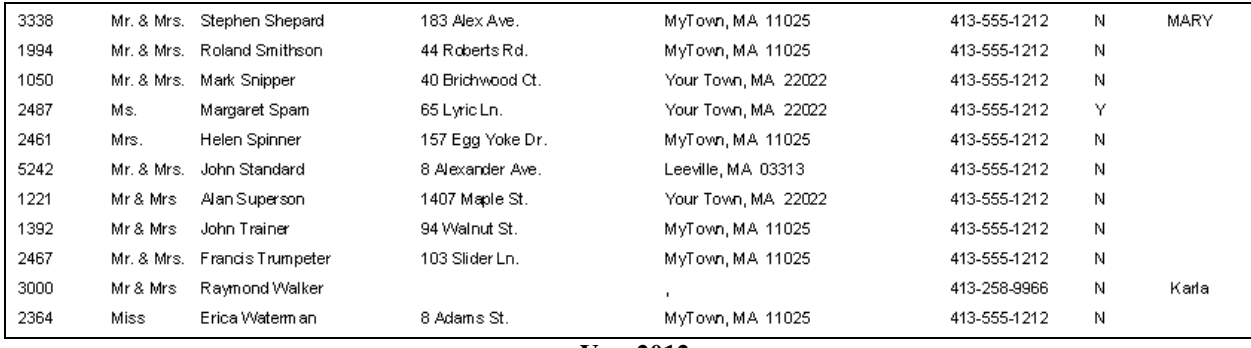

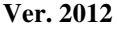

## **List by Number**

Prints a parish book in numeric order all families with an envelope number in the selected **List by Number** range.

**Ver. 2012** 

Clicking this button opens the following window:

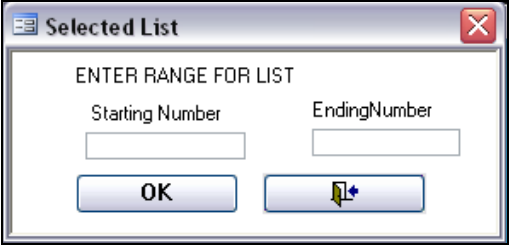

**Ver. 2012** 

You are able to limit the size of this report. Enter the start and ending family numbers. When you click OK you will get a report like this:

|                        |                                                                        | <b>Parish Members</b> |   |                               |
|------------------------|------------------------------------------------------------------------|-----------------------|---|-------------------------------|
| <b>Family Number</b>   | Family Name<br><b>Address</b>                                          | Home Phone/ Unlisted  |   | Date Family<br>Number Changed |
| 1086                   | Mrs. Edwin Black<br>66 Cranberry Ln<br>Your Town, MA 22022             | 413-555-1212          | Y |                               |
| 1093                   | Mr. & Mrs. Patrick Bookman<br>92 Alex Ave.<br>MyTown, MA 11025         | 413-555-1212          |   |                               |
| 1171                   | Mr. & Mrs. James Adams<br>8 Church St. PO Box 1<br>Your Town, MA 22022 | 413-444-2323          | N |                               |
| 1172                   | Mr & Mrs David Adams<br>100 Main St<br>Your Town, MA 01111             |                       |   |                               |
| 1182                   | Mr. & Mrs. Patrick Master<br>29 Woods Ave.<br>MyTown, MA 11025         | 413-555-1212          | N |                               |
| 1186                   | Mr. & Mrs. Kenneth Baker<br>199 Grove St.<br>Your Town, MA 22022       | 413-555-1212          | N |                               |
| <b>Total Families:</b> | 18                                                                     |                       |   |                               |

**Ver. 2012** 

This report gives you the family number, name and address of the family with telephone number.

Notice the heading circled: "**Date Family Number Changed"**. The Census program allows you to change the Family Number for a variety of reasons. If the number has been changed, the date is recorded and displayed here.

Notice also at the bottom of the report the **Total Families** listed in the report is displayed. This is for your convenience.

#### **All Members**

Prints in alphabetical order all families with the associated members aong with some **ALL Members** information about each member.

#### **Ver. 2012**

All Members is a complete listing of each family member within a family record.

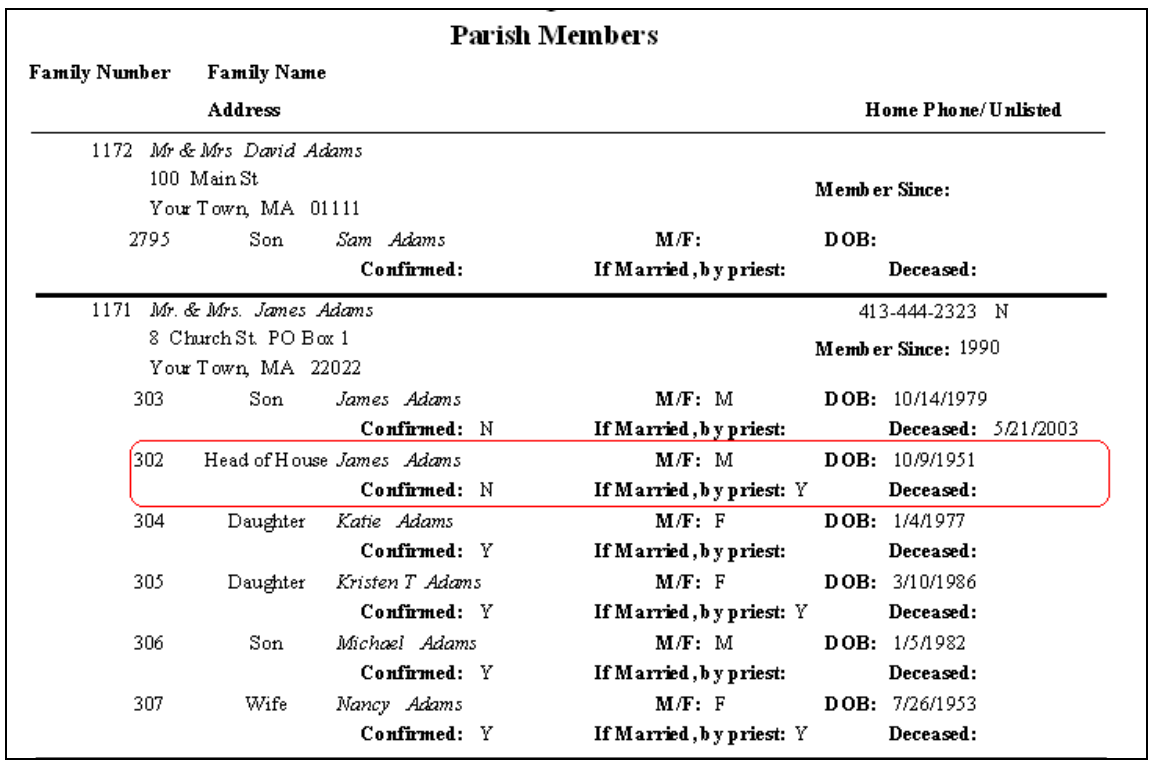

**Ver. 17.5** 

The Family Number, name, complete address and telephone number are displayed at the top of each record. Also shown is *Member Since.* If this is filled in on the Family Page it is displayed here.

Following this heading all the family members are listed. Notice to the left of each name there is another number. This is the **Member Number**, which is assigned by the program to each member as they are entered into the system. This is a *unique internal control number* and *cannot be changed*. This helps the program to sort and control membership within each family since names are easily duplicated.

In addition to each name, the following is displayed: Relationship to Head of Household, Gender, Date of Birth, are they confirmed (Y/N), were they married by a priest (Y/N), and date deceased, if applicable.

This report allows you to see an entire family at a glance.

## **Reprint Census Form**

Periodically each parish will want to update their membership records. This utility will reprint family/member information on a pre-formatted census form. This form is mailed to each household for verification. It is then returned to you for processing.

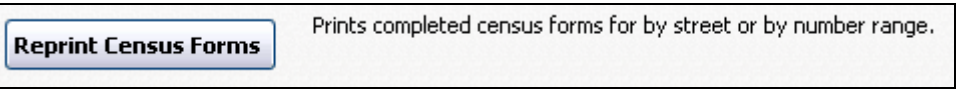

**Ver. 2012** 

Reprinting census forms for an entire parish is a daunting task. When developing this utility, we took into consideration many factors including: the time it takes to print everyone at once, being interrupted during the process, running out of paper or having a paper jam, and running out of ink/toner. To help you perform the task this option screen was created.

Clicking this button opens this screen which gives you three options:

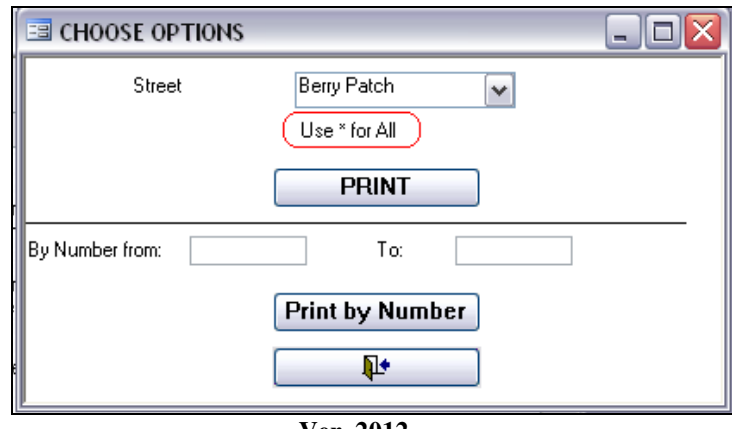

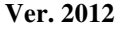

**BY STREET: SELECTED:** From the drop-down menu, select the street you wish to process. All the families on that street will have their Census forms displayed, then printed.

**USE \* FOR ALL:** Placing a \* in the **Street** field and clicking **PRINT** will display on the screen all the families in the parish alphabetically. Depending on the size of the parish and the speed of your printer, this could take some time. Use this option carefully. This option could be of value if you want to view the records on screen without actually printing them.

**Print by Number:** Using family numbers choose a range and enter them into the **By Number from/To** boxes and press Print. The report will display on the screen. This is an easy way to control your time and resources.

As with all reports, once a report is on screen, clicking PRINT from the Taskbar will send the report to your printer.

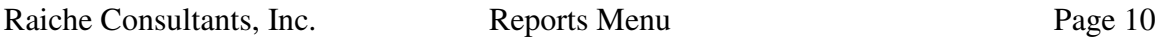

The following example is a portion of a Census report.

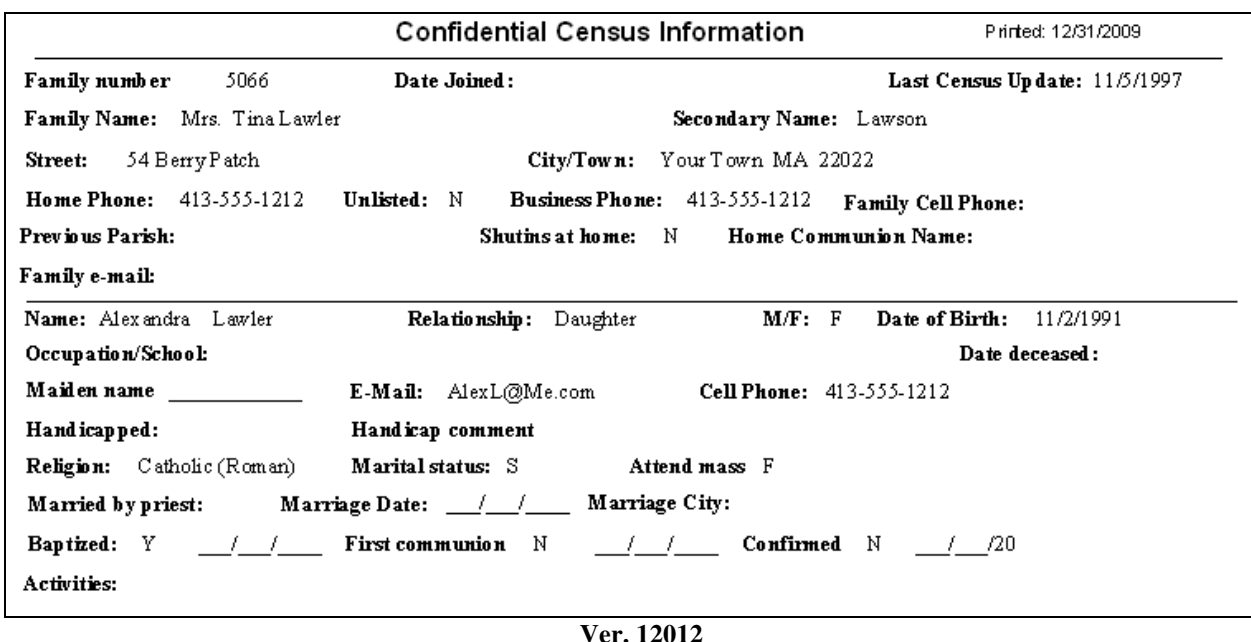

*The top of the form (which comes under the Parish Letterhead) states Confidential Census Information. Although not password protected, the information contained in these forms must be considered confidential. Caution should be used when selecting the people having access to this information.* 

Notice the top record is the family information. Some of the fields are blank. Any missing information is not present in the system.

The second record is the first member's record containing the information on their member's page.

**PLEASE NOTE:** your individual situation may require more information from your parishioners. The forms used here are typical of the basic information you may need. Although these forms cannot be altered, you may choose to create an additional page to send along.

#### **Blank Census Form**

This provides a basic layout for registering a new family in your parish. This form cannot be changed. It is typical in design and gives you at least a starting point for your parish registration process.

> Prints a blank census for for a new family **Blank Census Card**

**Ver. 2012** 

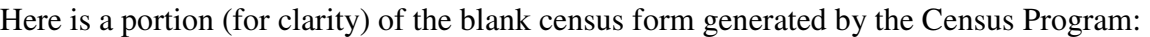

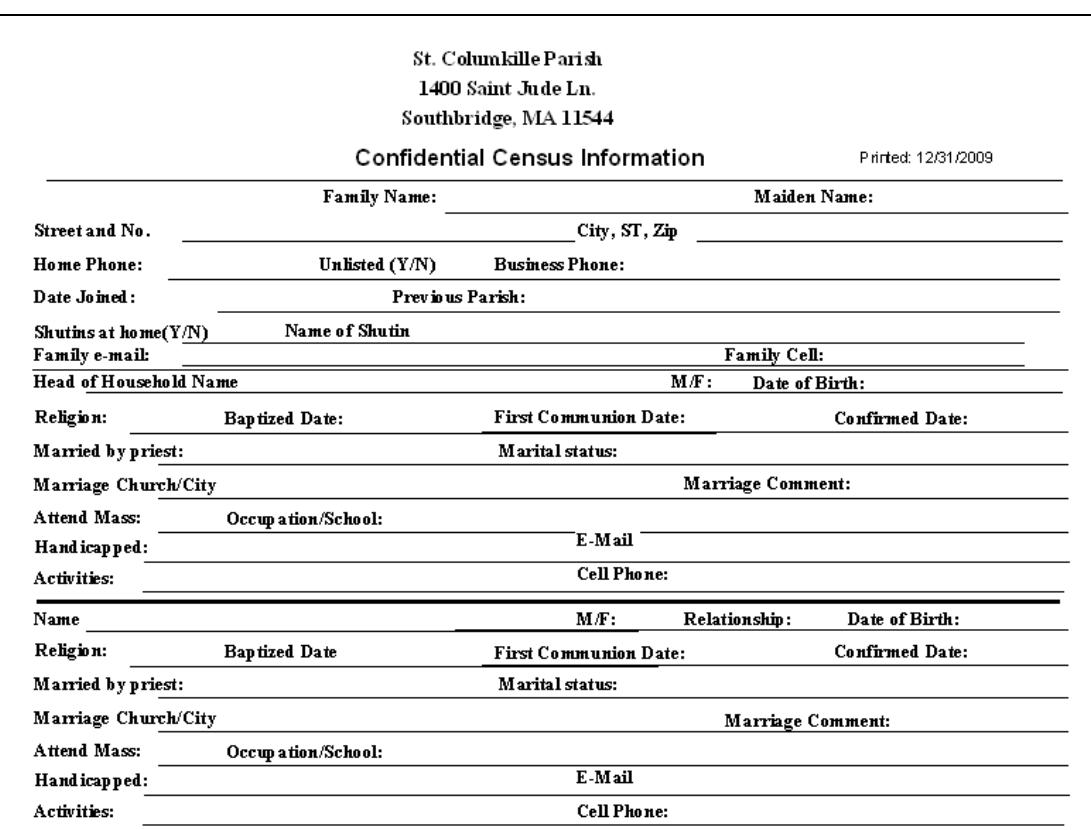

**Ver. 2012** 

## **Date Joined Parish**

On the **Family Membership Record** page (the main screen) there are two entry fields: "**Approx Yr Joined"**, and "**Date Joined"**. These two fields, shown at the bottom of this example, are used to control this report.

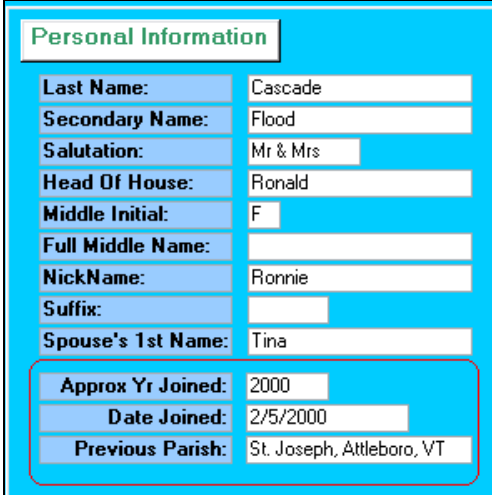

**Ver. 2012** 

Click this button:

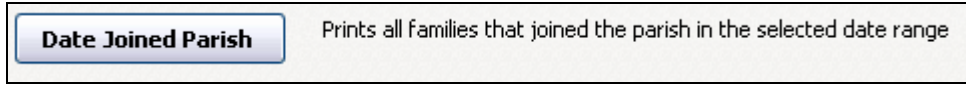

**Ver. 2012** 

to open this screen:

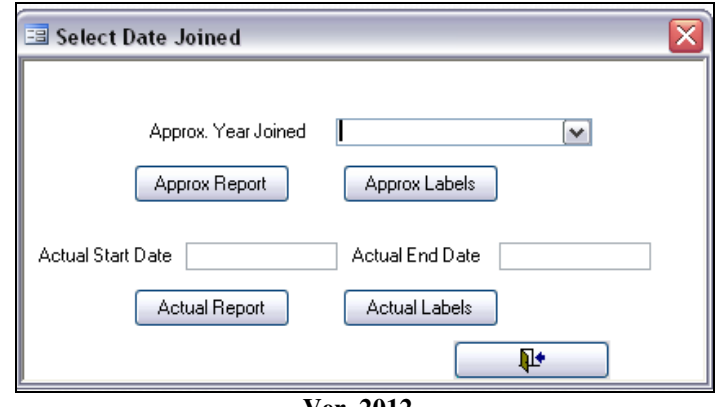

**Ver. 2012** 

**Approx Year Joined** is a drop-down list containing all the entries found in the system. Select the item you want, and then choose either **Report** or **Labels**. **NOTE:** if the entries were words instead of dates (March, 2003) they will appear in the list. You can use this report to correct any "interesting" entries (i.e. yesterday; last week, etc.).

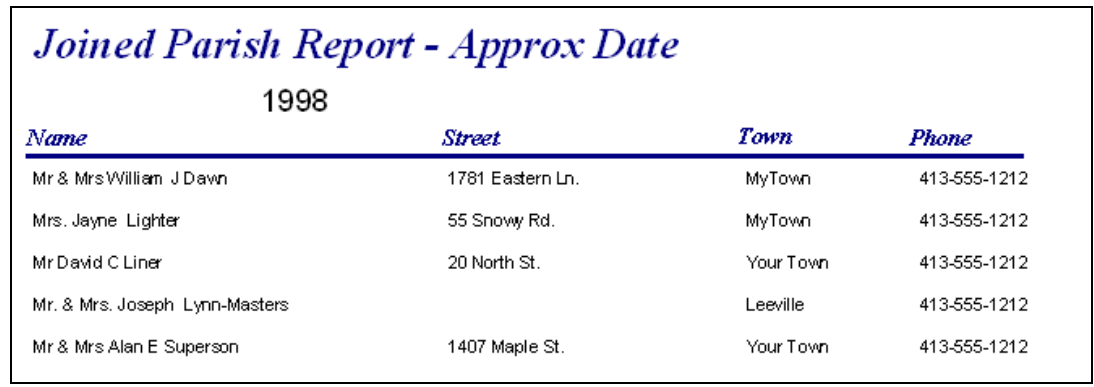

**Ver. 2012** 

The label report is standard and not shown here.

**Actual Date:** Enter in a date range in the Start/Stop fields and choose either Report or Labels. **NOTE:** you MUST enter an actual date, not just the year, to see a result. See below:

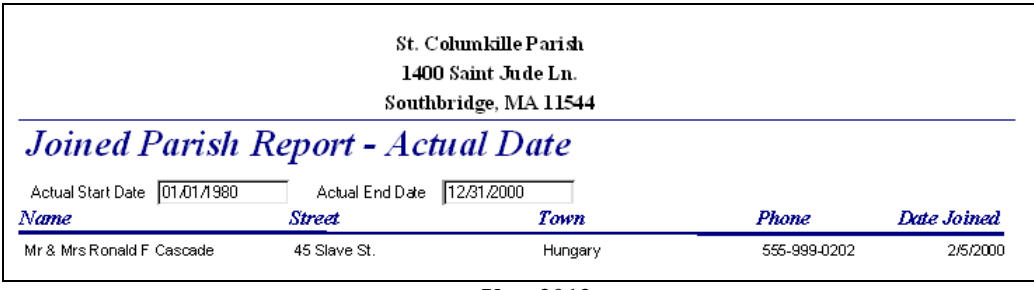

**Ver. 2012** 

The label report is standard and not shown here.

#### **Families with children**

This function analyses data within the family/member records to produce reports and labels related to children and their participation in the Religious Education parish program, and as a means of contact for other children-related programs (Vacation Bible School, pageants, fund raisers, field trips, etc.).

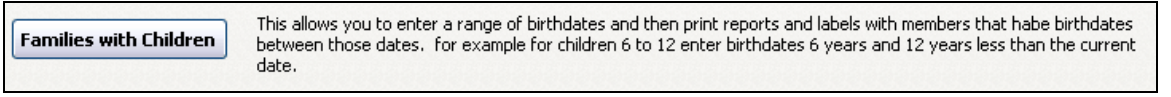

**Ver. 2012** 

Clicking this button opens this window:

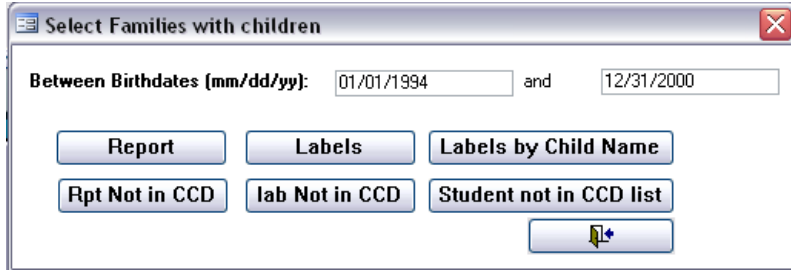

**Ver. 2012** 

For instructions purposes, two dates have been entered.

#### **Report**

Clicking Report produces this report:

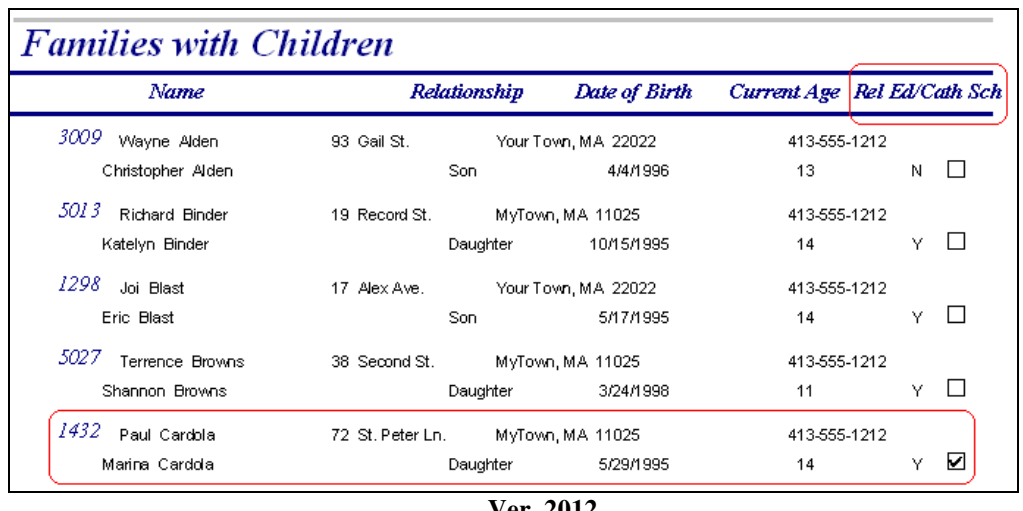

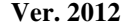

This report gives a family name and address on the first line, and below are the children's names, relationship, date of birth, and current age.

Also shown is a field named **Rel. Ed/Cath. Sch**.

- **N** = child not in either Rel. Ed. or Catholic school.
- $Y =$  child is registered in Rel. Ed.
- **Y** *with checkbox checked* = child is in Catholic school

#### **Labels**

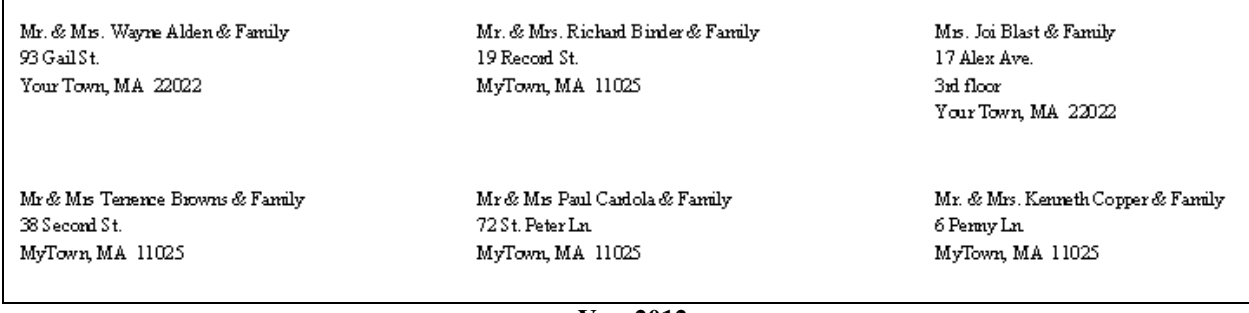

**Ver. 2012** 

Produces standard labels with the words "& family" added to the end of family name.

#### **Label by Child's Name**

Special label set using only the name of the child. This allows direct contact with the children. See example below:

Christopher Alden Erin Copper Kaitlyn Jackson 93 Gail St. 6 Penny Ln. 138 Laser Lane Your Town, MA 22022 MyTown, MA 11025 MyTown, MA 11025 Timothy Jewel Matthew Lynn-Masters Robert Penn 28 Orange St. P.O.Box1066 36 Global Dr. MyTown, MA 11025 Leeville, MA 03313 Your Town, MA 22022 **Ver. 2012** 

#### **Children not in CCD**

This option identifies those children who are not registered in the **Religious Education** program.

\*Notice the code under the Family Number. This indicates Y if the child IS registered in Rel. Ed. Program, N if not in the program.

\*Notice also if the child is registered in Catholic school the checkbox is checked. This is included to assist you in easily knowing why this child is not registered in Rel. Ed.

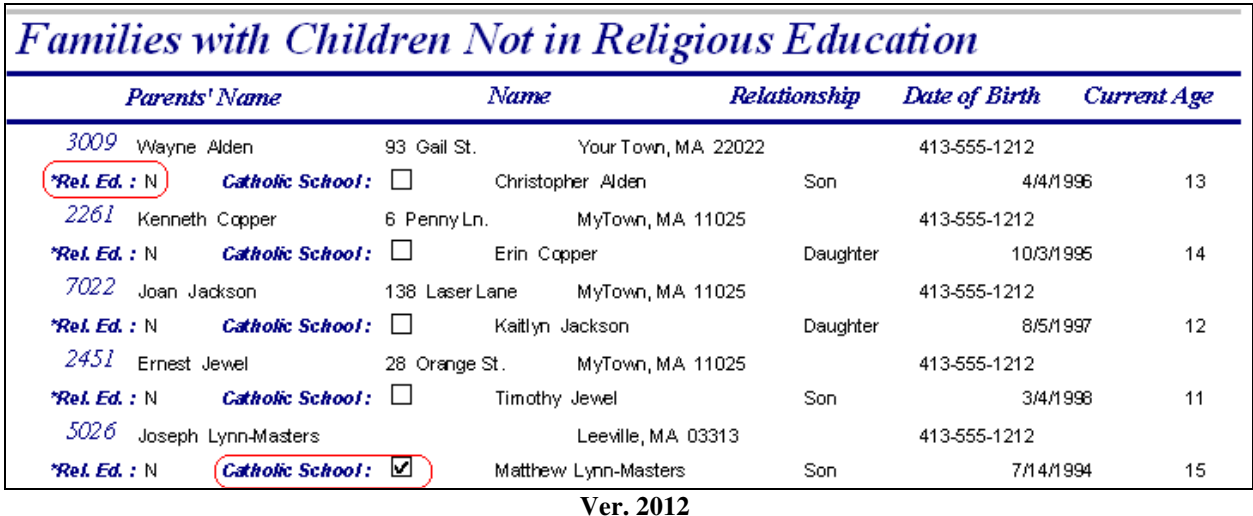

This part of the report, shown below, is located at the bottom of the page. It is included here to show the code used for **\*Rel. Ed.**

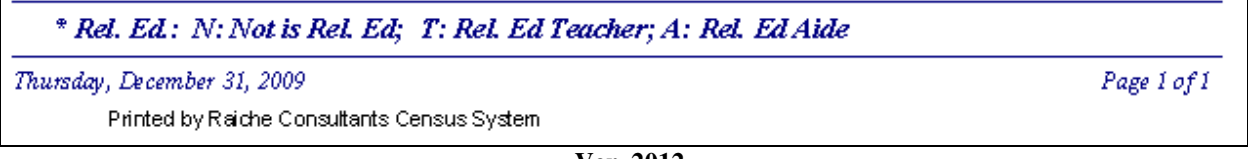

**Ver. 2012** 

#### **Labels – no CCD**

Standard labels, with the words "& family" added to the end of family name.

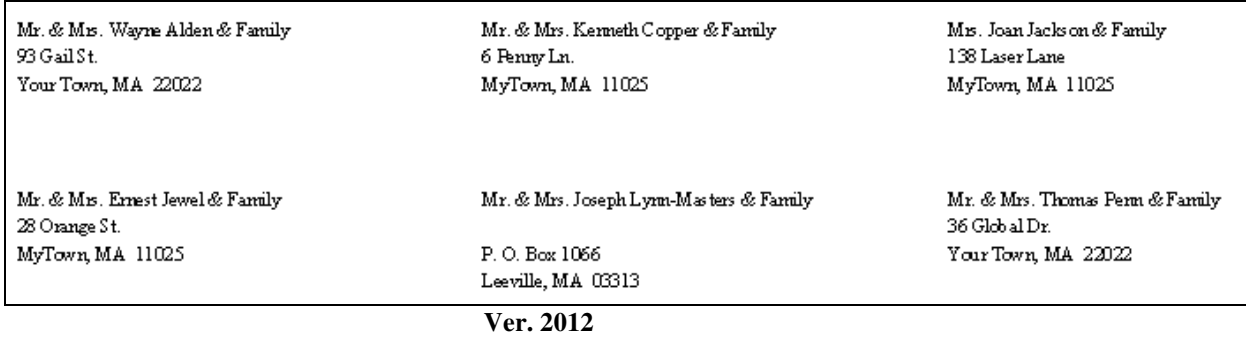

**NOTE:** Families with children in Catholic school will be included here. You will have to remove the labels of the Catholic school families after printing.

#### **Student not in CCD List**

This report is similar to the previous one, but is sorted by age. As shown below the Catholic school families are indicated by the checkbox.

|             | <b>Students not in Religious Education</b> |          |    |                             |                    |               |  |  |
|-------------|--------------------------------------------|----------|----|-----------------------------|--------------------|---------------|--|--|
| Current Age | Name                                       | Rel. Ed. |    | Catholic School Family Name | <b>Street Name</b> | Date of Birth |  |  |
| 11          |                                            |          |    |                             |                    |               |  |  |
| 2451<br>12  | Jewel, Timothy                             | Ν        | ΙI | Jewel, Ernest               | 28 Orange St.      | 3/4/1998      |  |  |
| 7022        | Jackson, Kaitlyn                           | Ν        |    | Jackson, Joan               | 138 Laser Lane     | 8/5/1997      |  |  |
| 2479<br>13  | Penn, Robert                               | Ν        |    | Penn, Thomas                | 36 Global Dr.      | 2/2/1997      |  |  |
| 3009        | Alden, Christopher                         | Ν        |    | Alden, Wayne                | 93 Gail St.        | 4/4/1996      |  |  |
| 2401<br>14  | Woodward, Joseph                           | Ν        | П  | Woodward, Christopher       | 64 West st.        | 5/31/1996     |  |  |
| 2261<br>15  | Copper, Erin                               | Ν        |    | Copper, Kenneth             | 6 Penny Ln.        | 10/3/1995     |  |  |
| 5026        | Lynn-Masters, Matthe                       | Ν        | ☑  | Lynn-Masters, Joseph        |                    | 7/14/1994     |  |  |
| 2479        | Penn, Joseph                               | И        |    | Penn, Thomas                | 36 Global Dr.      | 11/4/1994     |  |  |

**Ver. 2012** 

This ends the Family tab of the Reports Menu.

# **TAB: More Family**

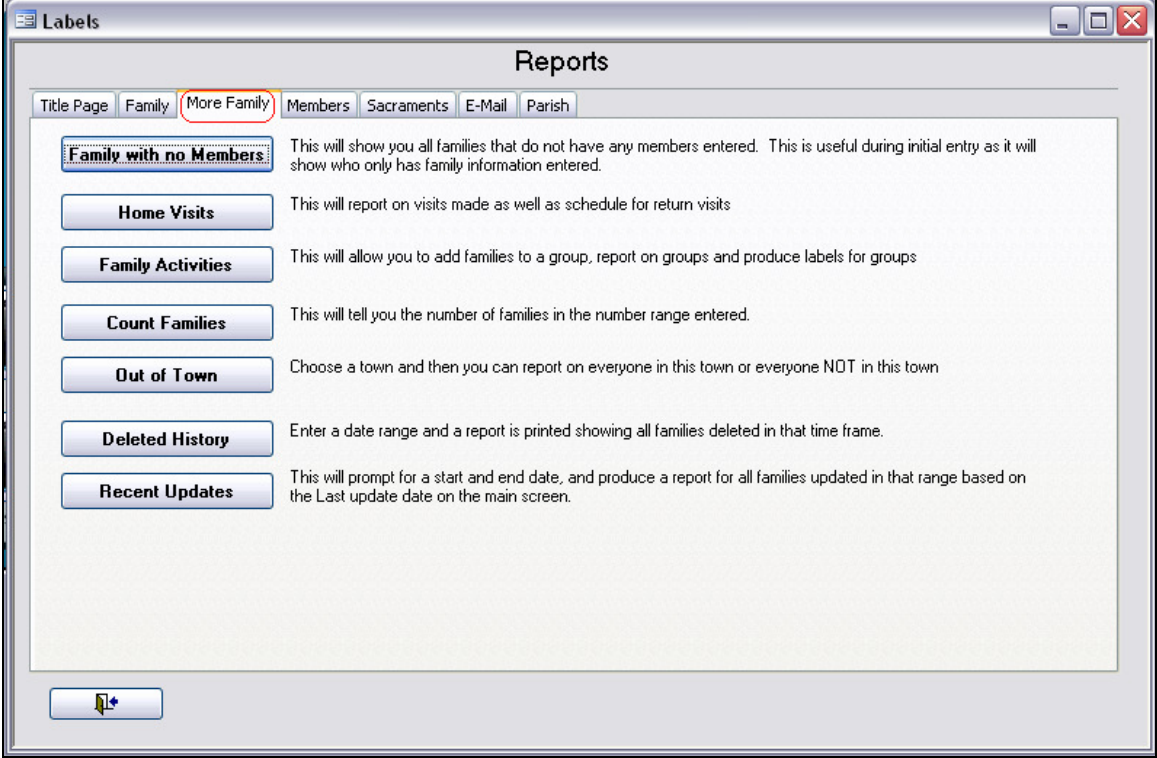

This menu includes additional family-related reports.

**Ver. 2012** 

#### **Family with No members**

This will show you all families that do not have any members entered. This is useful during initial entry as it will **Family with no Members** show who only has family information entered.

#### **Ver. 2012**

This report gives you a simple listing of any parish family that does not contain any member information. There are times when only the family number is assigned and name/address is entered. There may be several outstanding census forms, and this will help you determine who may need to be re-contacted.

| $01$ -Jan- $10$         | <b>Families Without Members</b> |                    |         |               |                   |
|-------------------------|---------------------------------|--------------------|---------|---------------|-------------------|
| <b>Family Number</b>    | <b>Family Name</b>              | <b>Street Name</b> | P#O#Box | Town          | <b>Home Phone</b> |
| 1988                    |                                 |                    |         |               |                   |
| Mr & Mrs Sean McAndrews |                                 | 168 Piper Road     |         | This town, MA |                   |
| 3000                    |                                 |                    |         |               |                   |
| Mr & Mrs Raymond Walker |                                 |                    |         | ,             | 413-258-9966      |

**Ver. 2012** 

#### **Home Visits**

Home visits are recorded on the Family Membership Page. This utility generates two reports, one for the initial visit, and one to see when a return visit is scheduled.

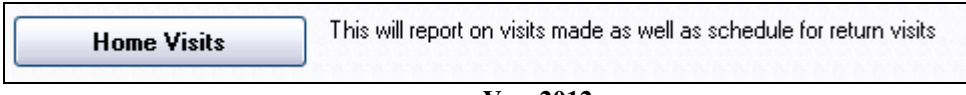

**Ver. 2012** 

Clicking this button opens this window:

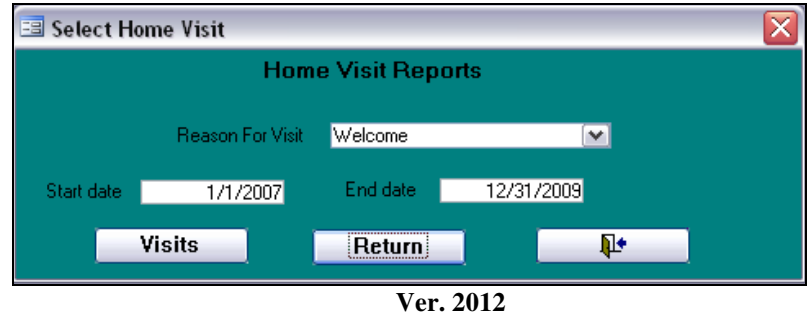

For instructional purposes, some data is filled in.

Choose the reason for the visit in the drop-down list. Enter the date range, and then choose Visits or Return. Below are sample reports for both options.

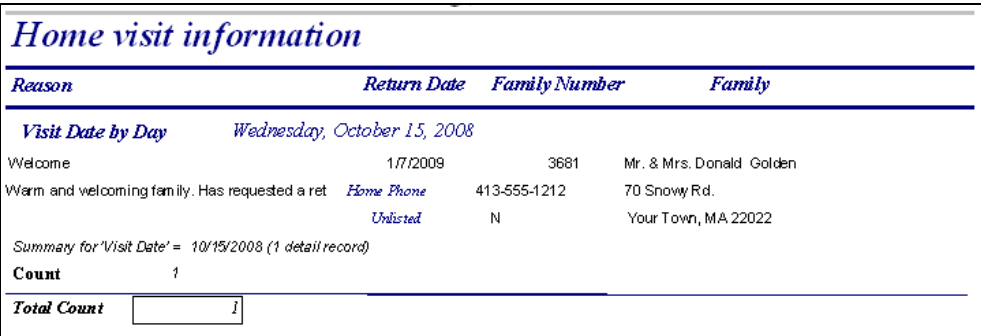

**Ver. 2012** 

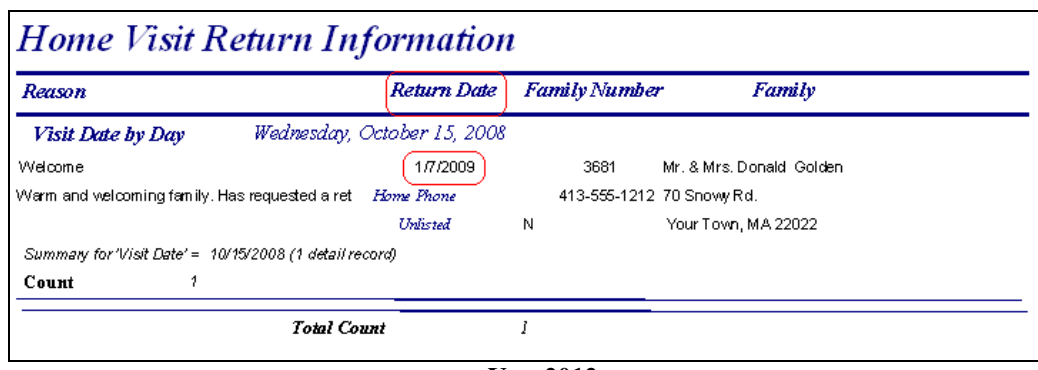

**Ver. 2012** 

Notice on this report the location of the return date. This is very useful for scheduling the return of the pastor or visiting minister.

#### **Family Activities**

Family Activities are organizations and/or ministries related to entire families rather than individuals. Family Activities are designated on the Family Membership Page. Simply select from the drop-down windows.

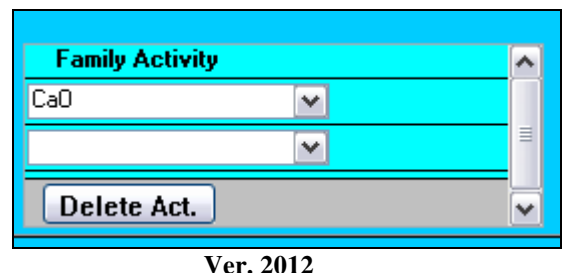

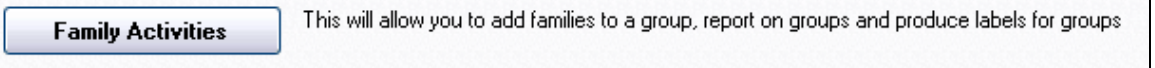

**Ver. 2012** 

Clicking this button opens the following window:

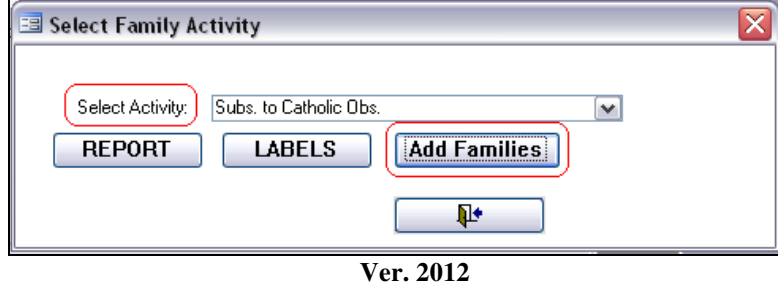

First select the activity you are working with from the drop-down list, and then choose a function button.

#### **Add Families**

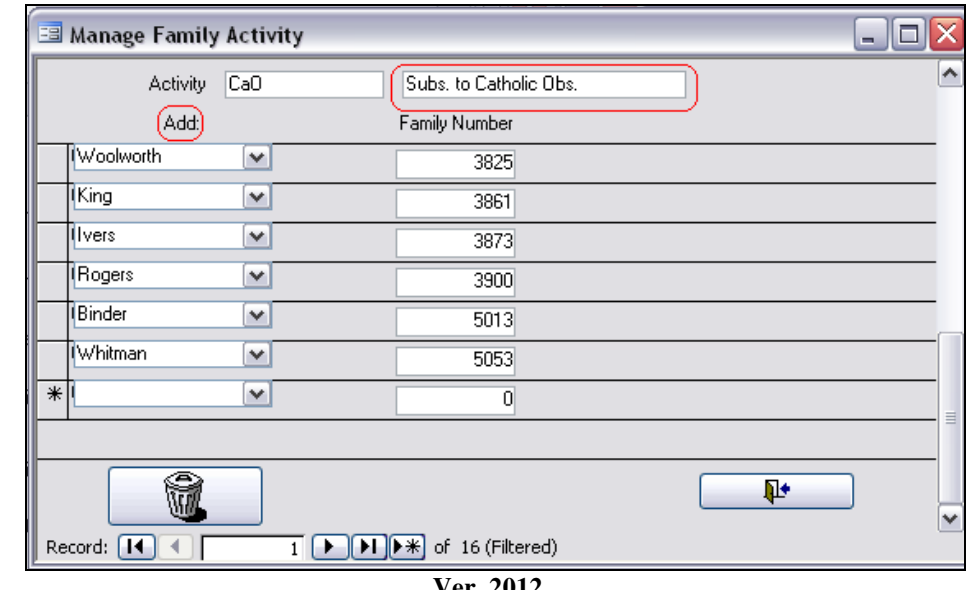

In addition to adding families to a activity from each **Family Membership Page**, you can also choose **Add Families** to open this window:

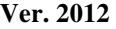

Simply choose the new families from the drop-down list. You can also delete a family by clicking the family name . . .

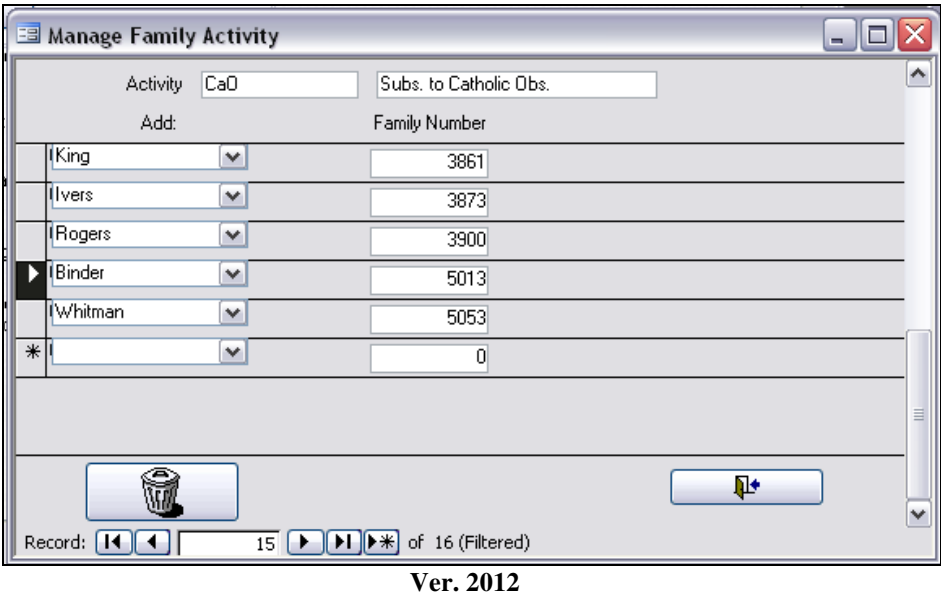

. . . and clicking the Trash Can icon. You will receive this message:

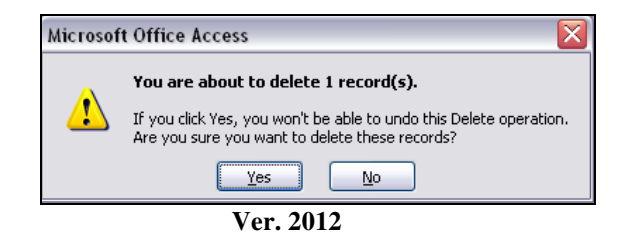

Press **Yes** to complete the deletion or

Press **No** to cancel the command:

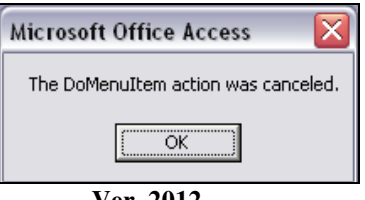

#### **Ver. 2012**

#### **Reports**

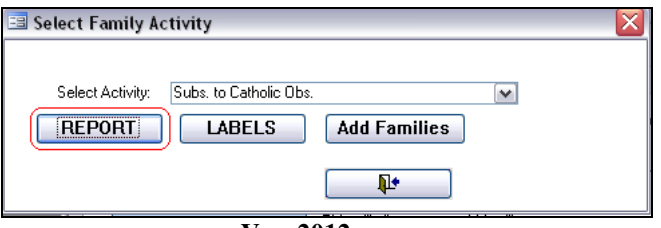

**Ver. 2012** 

Click Reports will produce the following report:

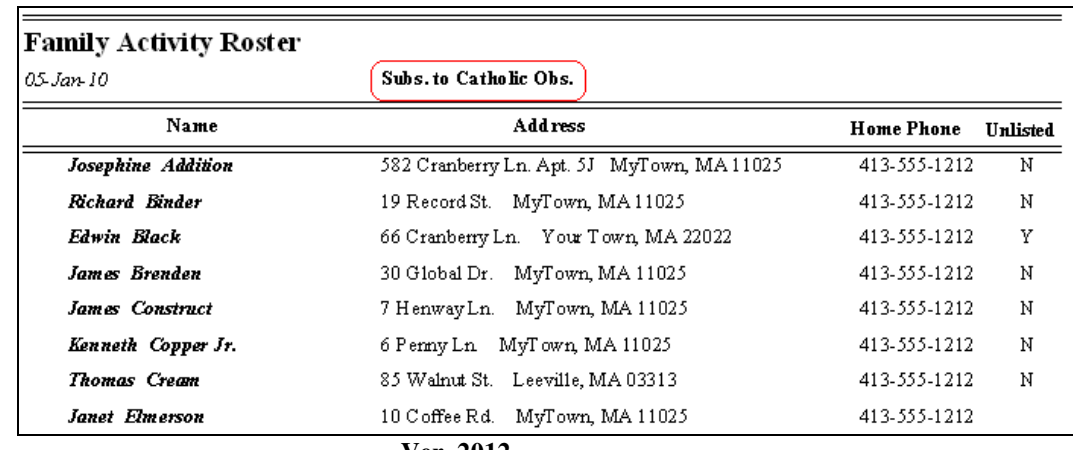

#### **Labels**

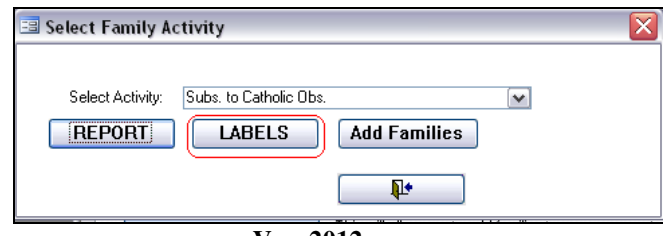

**Ver. 2012** 

Pressing Labels will produce a standard label sheet.

#### **Count Families**

This feature count the number of Primary Record families within a chosen range.

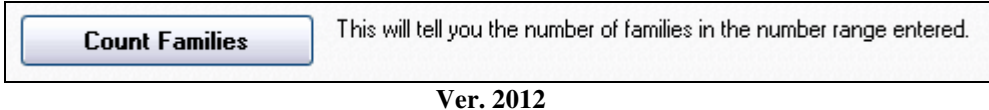

Clicking this button opens this window:

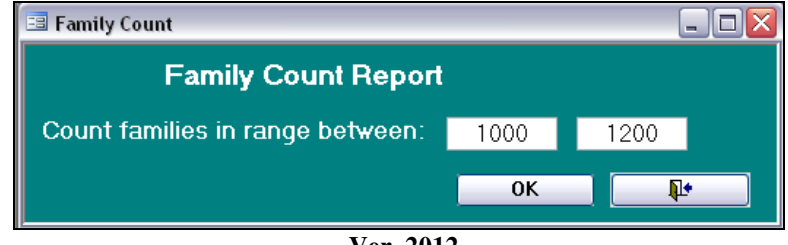

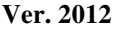

Enter the start/stop Family (envelope) numbers; click OK to produce the following report:

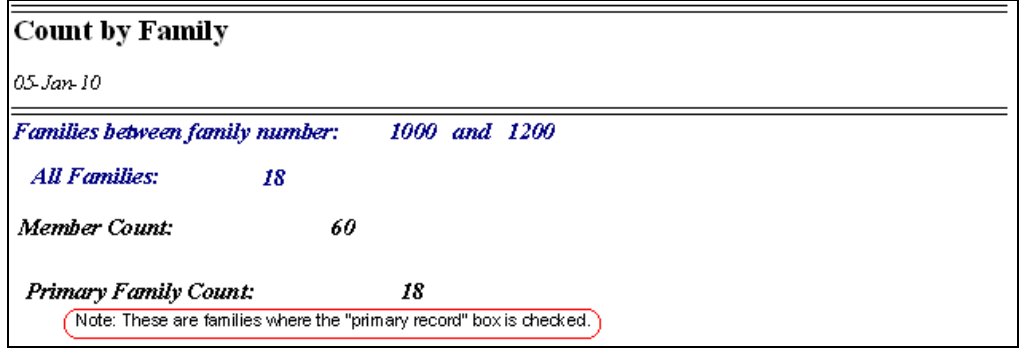

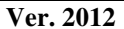

## **Out of Town**

This option allows you to see all the families within a selected town, or NOT WITHIN a selected town.

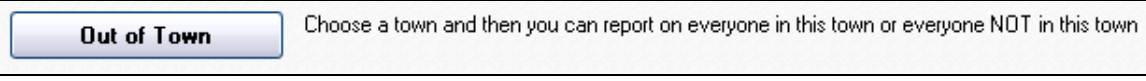

**Ver. 2012** 

Clicking this button opens this window:

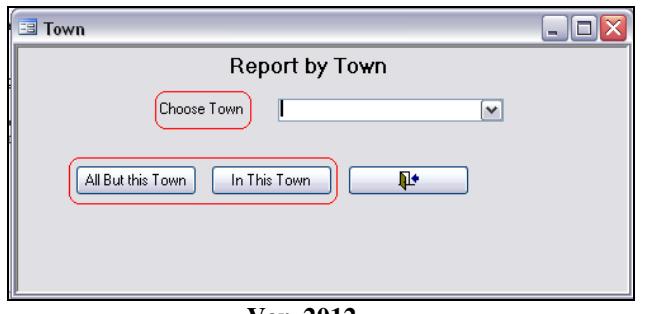

**Ver. 2012** 

All the towns entered in your Census system database are automatically listed in the drop-down window. Select the town you wish to examine and choose either option:

#### **All But this Town**

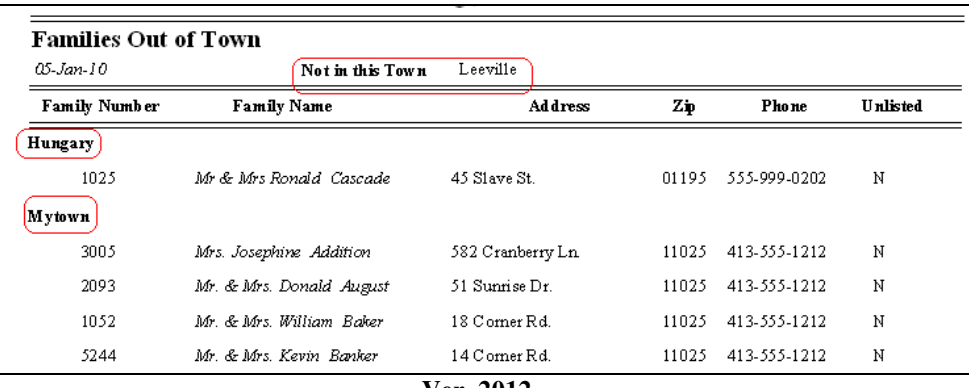

**Ver. 2012** 

All the families in the parish *excluding the selected town* are listed. Notice the families are grouped by town and listed alphabetically within each town.

#### **In This Town**

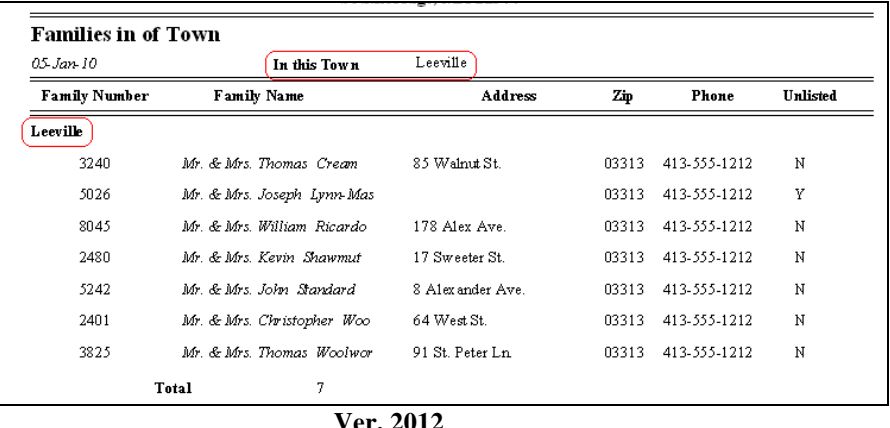

**Ver. 2012** 

All the families in the parish *ONLY within the selected town* are listed.

#### **Deleted History**

This utility allows you to choose a date range and see all the families who were deleted during that time period. During the deletion process (see below), information including the date of deletion, the initials of the person performing the deletion, the reason for deletion, and the amount in the family's fund account are recorded and placed in an internal history file. This information is included in the Deletion History Report.

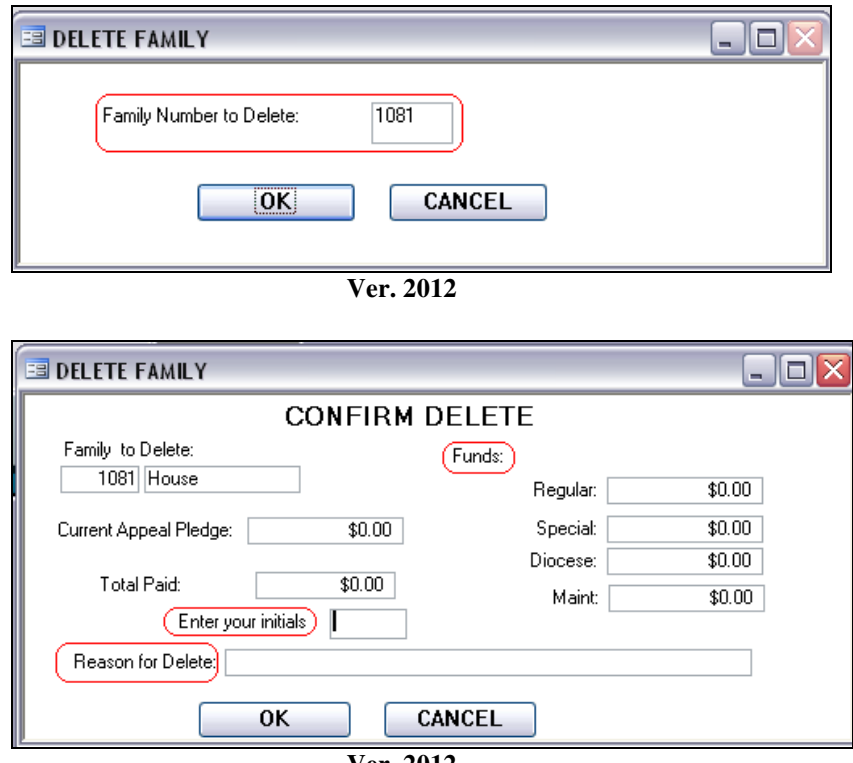

**Ver. 2012** 

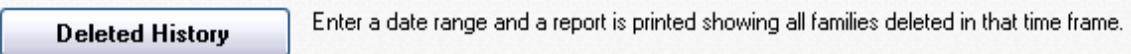

**Ver. 2012** 

Click this button and this window appears:

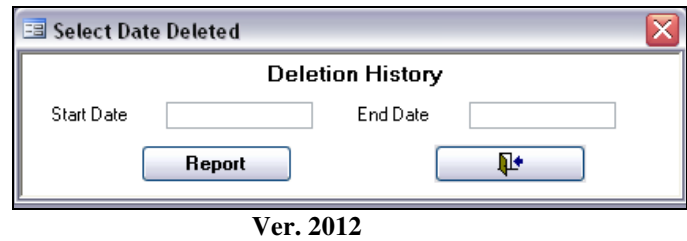

Enter the date range in the **Start Date** and **End Date** fields and press **Report**. The following report is displayed, and can then be printed.

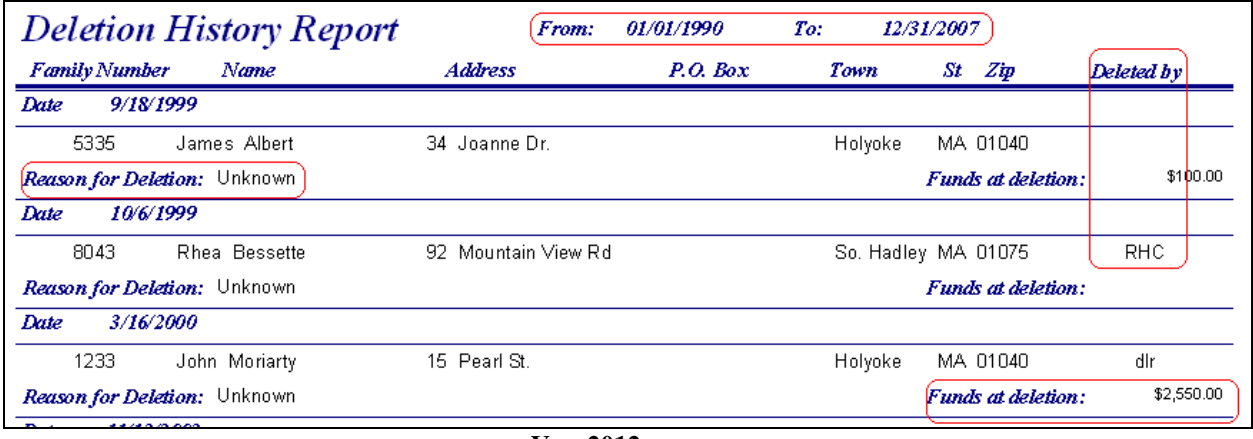

**Ver. 2012** 

Notice the highlighted fields. They indicate where the data is located on the report. If no funds are collected, the field is blank.

## **Recent Updates**

Each time you edit Family or Membership data on the Main Screen (Family Membership Record screen) there is a field labeled **Last Update** (see below). *Click on the words* and the program automatically enters today's date, and then records this data in the database. This utility checks the dates and generates a report.

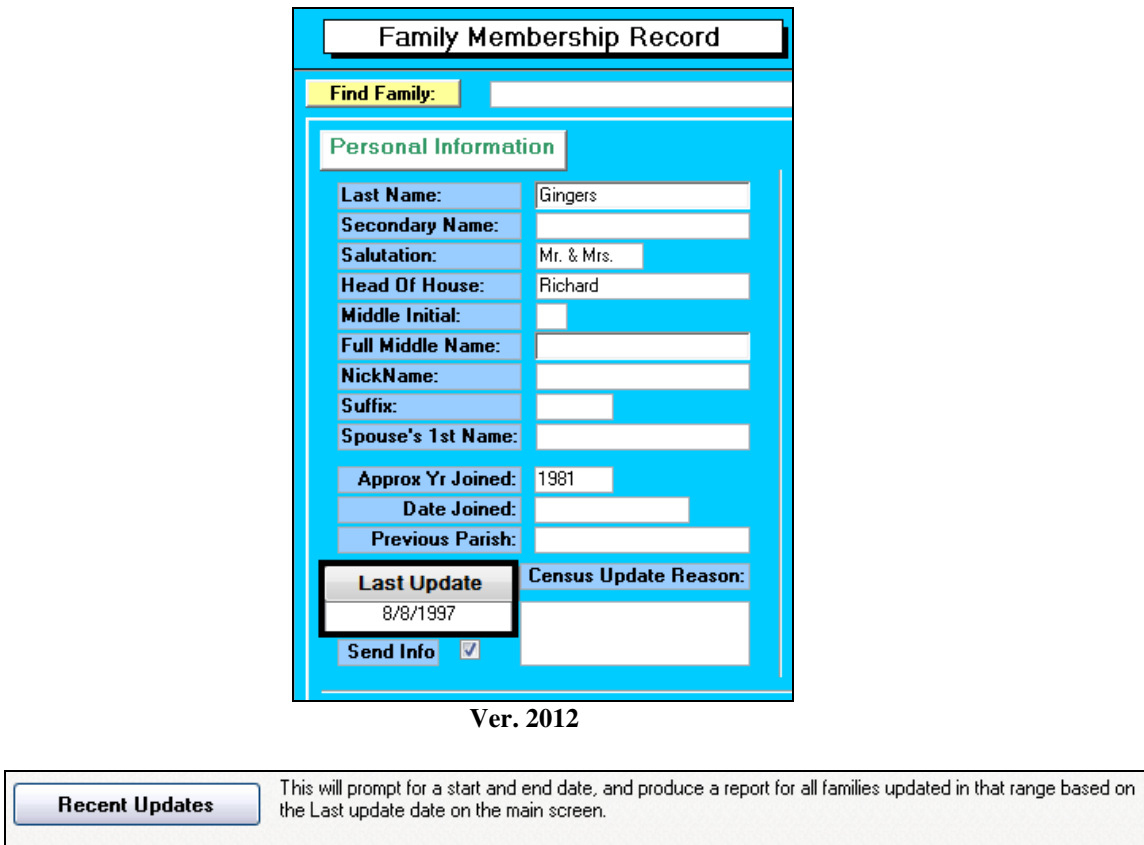

**Ver. 2012** 

Click this button to open these screens:

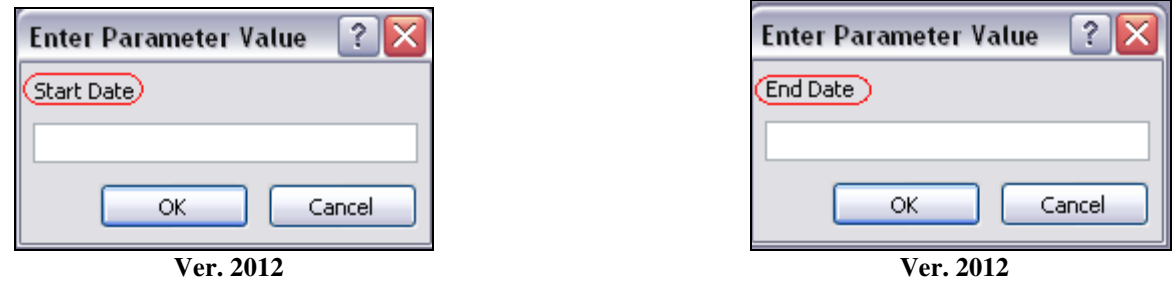

Click OK to open the second window, and click OK again to open the report.

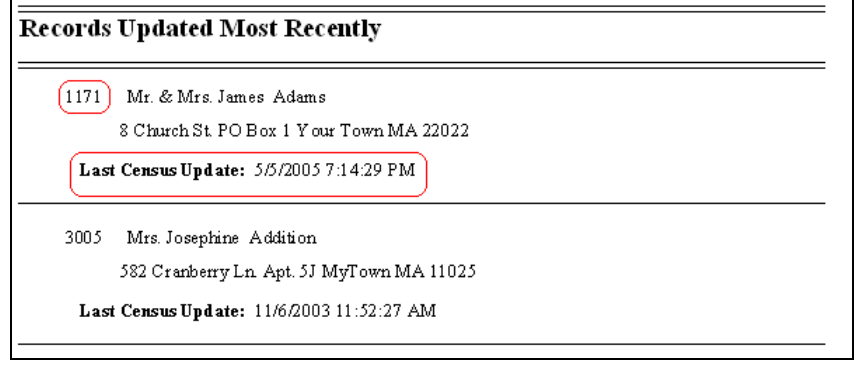

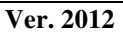

The report includes the Family (envelope) number and the names are sorted alphabetically, not by date.

This ends the *More Members* tab of the Reports Menu.

# **TAB: Members**

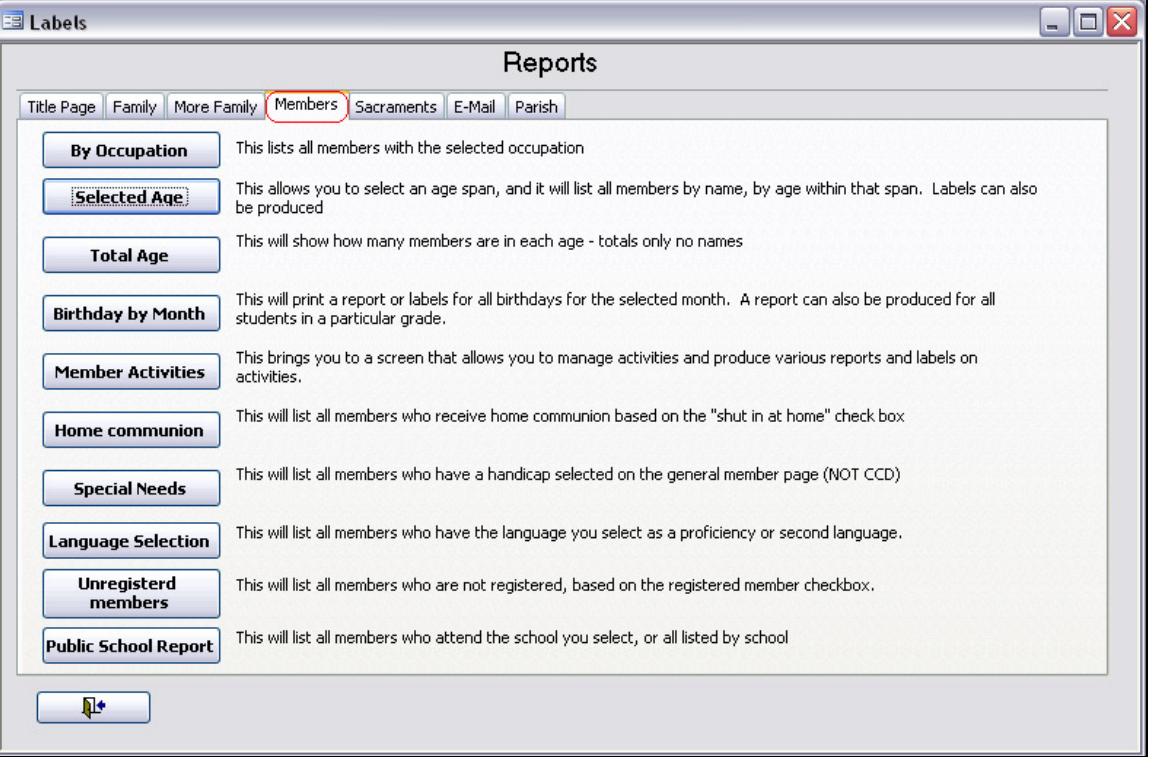

Click the Members tab to open this window:

**Ver. 2012** 

These reports focus on the individual members. They are designed to organize the information into manageable pieces each with a specific purpose in mind.

#### **By Occupation**

This utility will sort members by the occupation field on the Member Page.

This lists all members with the selected occupation **By Occupation** 

**Ver. 2012** 

Clicking this button opens this window. Select the occupation you desire from the drop-down list, then click Report.

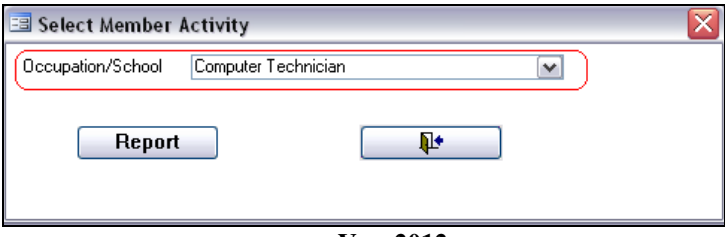

**Ver. 2012** 

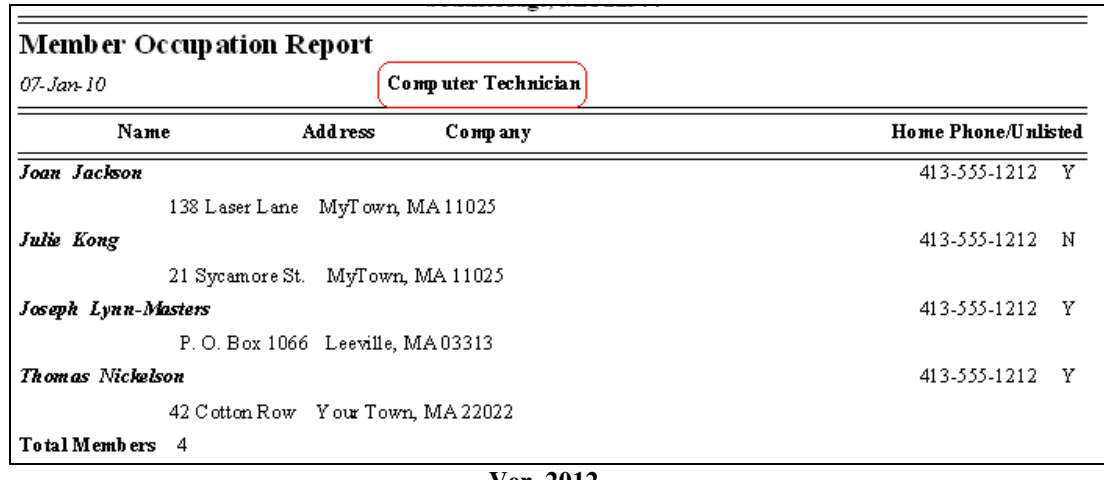

**Ver. 2012** 

The report is sorted alphabetically. The occupation is listed at the top of the report, with a total number of members at the bottom.

#### **Selected Age**

This report, with a label option, allows you to choose an age span report. This will allow you to contact a target age group for a variety of possibilities.

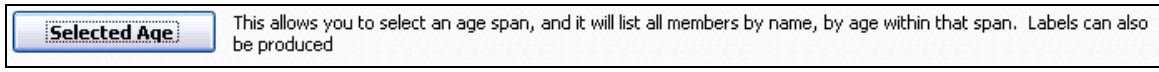

**Ver. 2012** 

Clicking this button opens this window:

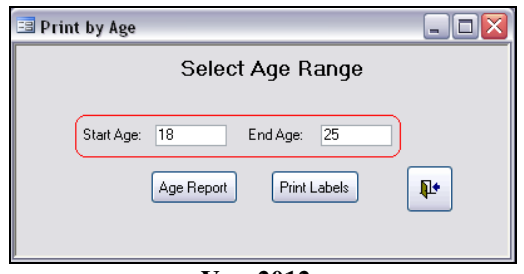

**Ver. 2012** 

Enter the Start and End Age fields, and then click Age Report:

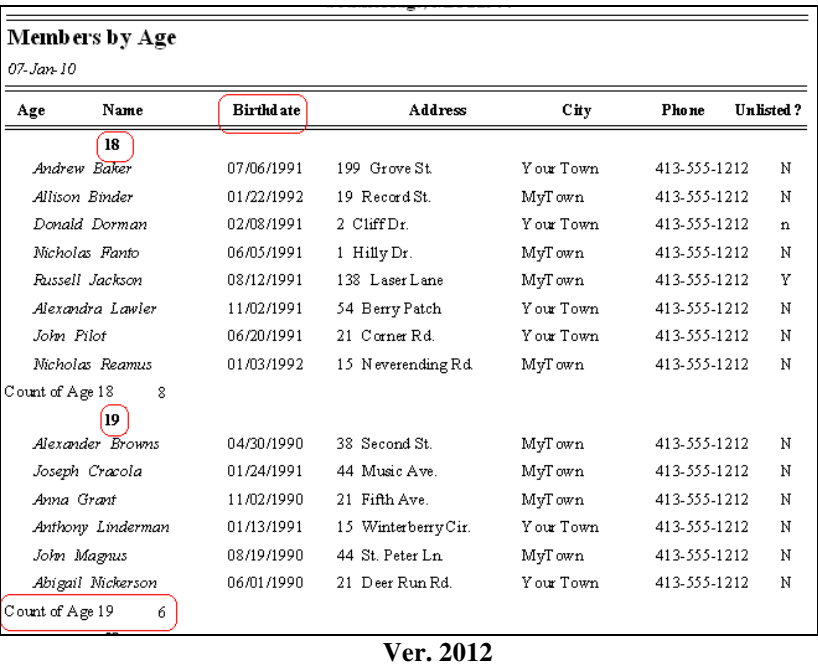

The members are first sorted by age, and then alphabetically. Birthdates are also listed.

Click **Print Labels** to create address labels. They are standard labels and are not shown here.

#### **Total Age**

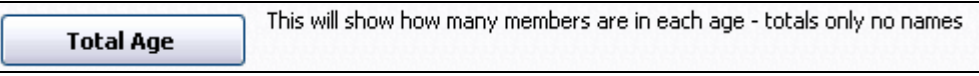

**Ver. 2012** 

This is a very simple report, showing the total number of members in each age, giving totals only, no names. Partial report is shown.

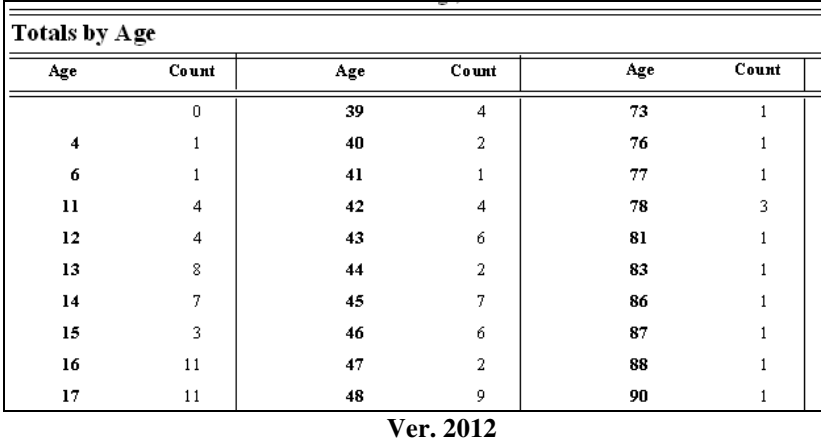

## **Birthday by Month**

This utility generates a report, with label option, for all members within a specific month. Some parishes use this for birthday notices, or birthday columns in a newsletter or bulletin. A special report is also available for students within a specific grade.

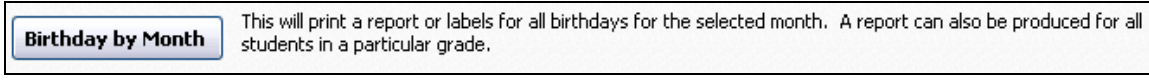

**Ver. 2012** 

Clicking this button opens this window:

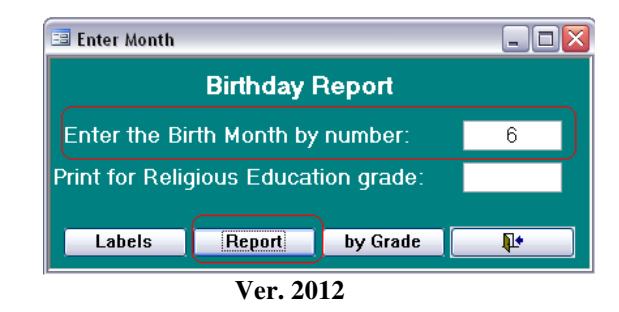

This example will give you all members in the month of June:

| <b>Birthday by Month</b> |               |               |           |  |
|--------------------------|---------------|---------------|-----------|--|
| $07$ -Jan- $10$          |               |               |           |  |
| Name                     | Date of Birth | Home Phone:   | Unlisted: |  |
| Abigail Nickerson        | 6/1/1990      | 413-555-1212  | Ν         |  |
| Michael Cave             | 6/2/1943      | 413-555-1212  | N         |  |
| Michael Kong             | 6/2/1965      | 413-555-1212  | N         |  |
| Nicholas Fanto           | 6/5/1991      | 413-555-1212  | N         |  |
| James Dorman             | 6/6/1985      | 413-555-1212  | n,        |  |
| Laura House              | 6/7/1998      |               |           |  |
| Carolyn Trumpeter        | 6/10/1981     | 413-555-1212  | N         |  |
| Andrew Shepard           | 6/10/1989     | 413-555-1212  | N         |  |
| Alan Superson            | 6/14/1967     | 413-555-1212  | N         |  |
|                          |               | $ -$<br>----- |           |  |

**Ver. 2012** 

The report is sorted by Date of Birth, month and day, not by year.

Clicking Labels generates a standard label page, and is not shown here.

#### **Birthday Report: Rel. Ed. Grade**

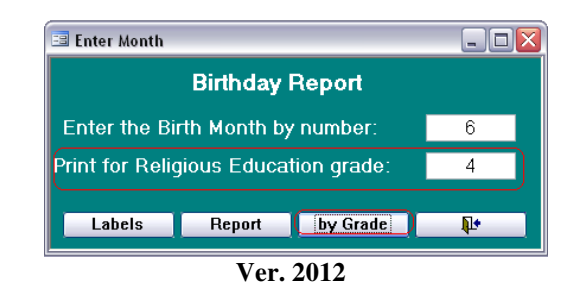

By adding a grade in the second field and clicking By Grade your report limits the selection of members to, in this example, all students in Grade 4 whose birthday is in June.

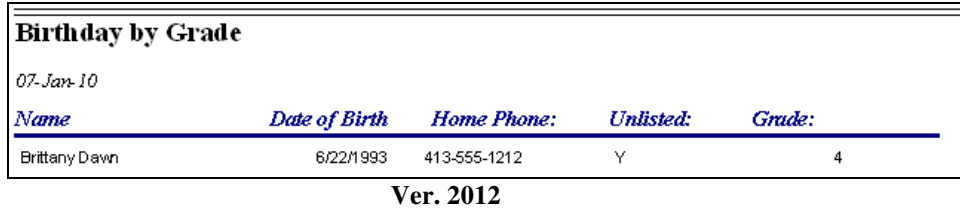

#### **Member Activities**

Member Activities allows you to maintain memberships, create report and obtain labels for all of your members' activities and ministries. The member activities are located on every member page. More information for entering activities is located in the Update/View Pt. 2 manual.

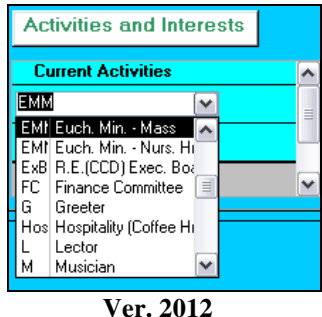

Refer to **Manage Census > Members > Manage Activity > Add Members** for more information on special features used on some of these reports.

This brings you to a screen that allows you to manage activities and produce various reports and labels on **Member Activities** activities.

**Ver. 2012** 

Clicking this button opens this window:

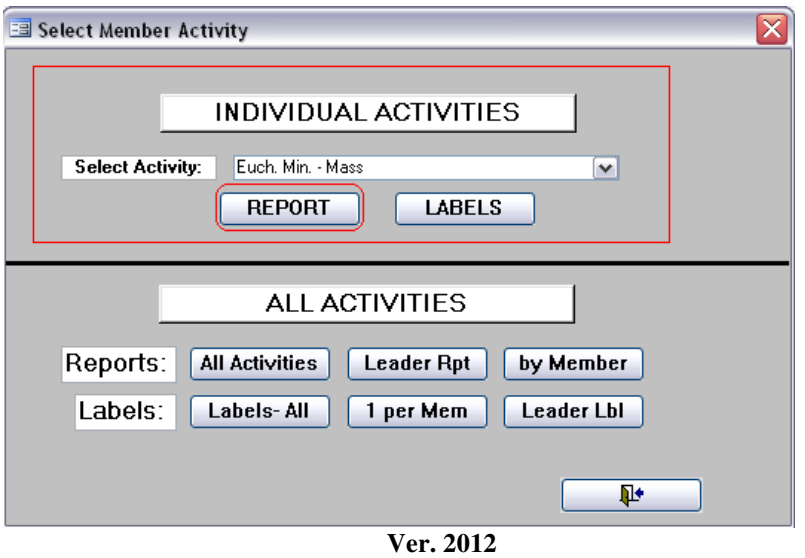

#### **Individual Activities**

This utility reports on a single activity at one time.

From the drop-down list, select the ministry/activity you need. For instructional purposes, we have selected Eucharistic Ministers – Mass.

Clicking Report gives you this report:

|                 | <b>Member Activity Roster</b>                 |                                  |                                       |        |
|-----------------|-----------------------------------------------|----------------------------------|---------------------------------------|--------|
| 09-Jan-10       |                                               | Euch. Min. - Mass                |                                       |        |
| Title<br>Leader | Name                                          | Address                          | Home Phone Unl Cell Phone             | E-Mail |
|                 | Thomas Cream Jr.                              | 85 Walnut St. Leeville, MA 03313 | 413-555-1212 N 413-555-1212 Me@Me.com |        |
|                 | Thomas Cream                                  | 85 Walnut St. Leeville, MA 03313 | 413-555-1212 N 413-555-1212 Me@Me.com |        |
|                 | Mary Cream                                    | 85 Walnut St. Leeville, MA 03313 | 413-555-1212 N 413-555-1212 Me@Me.com |        |
|                 | <b>NC</b> ontact Person <i>Erica Waterman</i> | 8 Adams St. Mytown, MA 11025     | 413-555-1212 N 413-555-1212 Me@Me.com |        |

**Ver. 2012** 

Notice the ministry/activity name at the top of the report.

Also displayed is the person in charge of this activity. There is a checkbox to indicate the person, and a title which you choose, before the name.

Clicking **Labels** gives you the labels for the names on the report. They are standard labels, and are not shown here.

#### **All Activities**

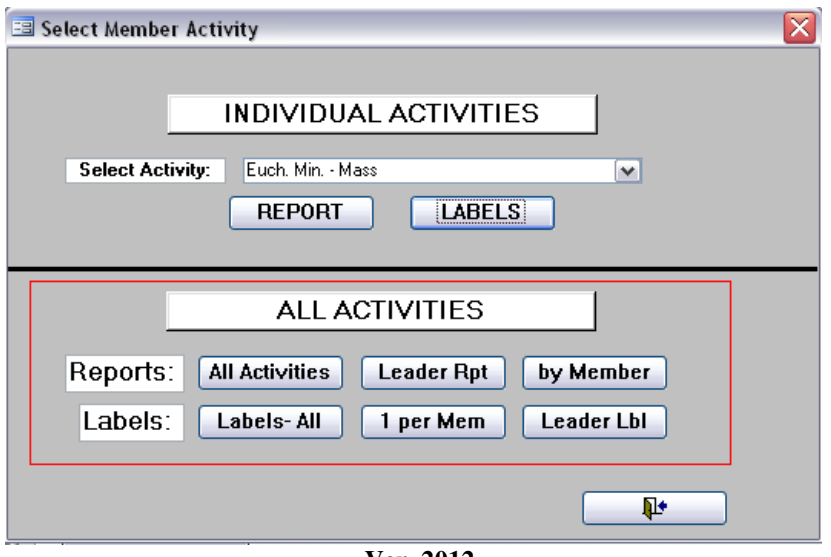

**Ver. 2012** 

This utility allows reporting and labels from all activities at the same time. These are useful in determining the popularity of an activity, or determining if a ministry needs additional membership as just a couple of examples.

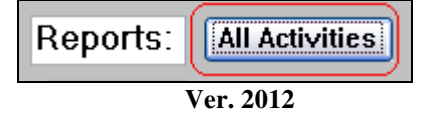

This report gives a comprehensive, continuous report of all the activities/ministries within the parish and the full membership in each. Activities are listed alphabetically and members also alphabetically by last name.

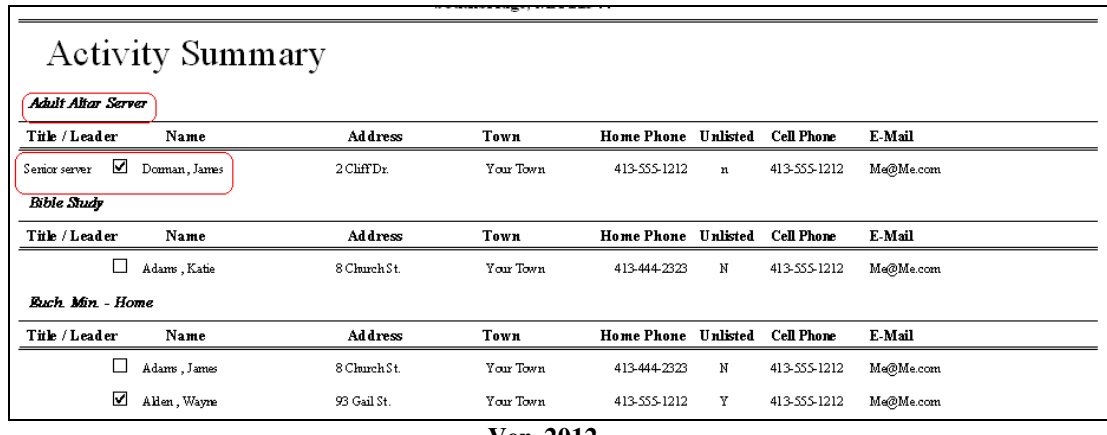

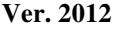

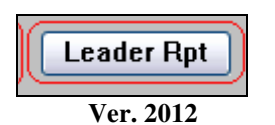

**Leader Report** gives a full listing of all the activity leaders only.

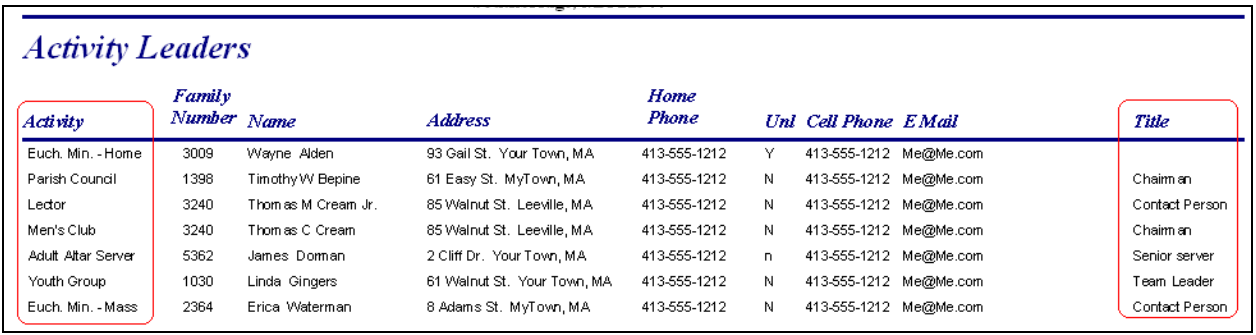

**Ver. 17.5** 

This report includes the name of each activity/ministry, and the name and Title of each leader.

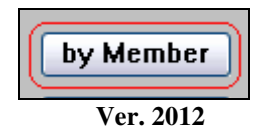

As many parishioners enjoy the social aspect of parish life, they find themselves belonging to more than one activity/ministry. This unique report gives you listing of all members who belong to an activity, a complete list of each activity they have joined.

| <b>Member Activity</b> |                       |
|------------------------|-----------------------|
| Adams, James           | Grant, Nancy          |
| Euch, Min. - Home      | <b>Bible Study</b>    |
| Euch, Min. - Mass      | Nickerson, Benjamin J |
| Adams, Katie           | Youth Group           |
| <b>Bible Study</b>     | Nickerson, M.Grant    |
| Alden , Wayne          | Youth Group           |
| Euch, Min. - Home      | Waterman, Erica       |
| Baker, Marilyn         | Euch, Min. - Mass     |
| Stewardship Drive      |                       |
| Bepine, Timothy W      |                       |
| Parish Council         |                       |
| Stewardship Drive      |                       |
| Brenden, Michael       |                       |
| Stewardship Drive      |                       |
| Brenden, Patrick       |                       |
| Usher                  |                       |
| Stewardship Drive      |                       |

**Ver. 2012** 

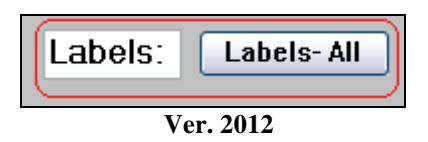

Labels – All produces a mailing label for each person registered in an activity. In some cases, labels may be duplicated. The labels are standard and not shown here.

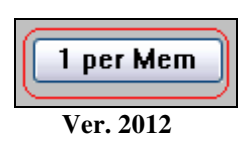

**1 per Mem gives** only one label per member regardless of the number of activities they have joined. The labels are standard and not shown here.

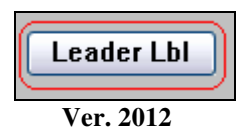

**Leader Lbl** gives a label for the activity leaders only. The labels are standard and not shown here.

#### **Home Communion**

This function produces a complete listing of the parishioners who receive home communion based on the Home Communion checkbox on the Family Membership Page.

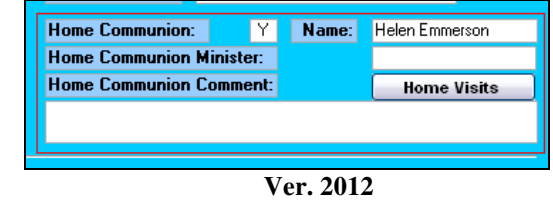

This will list all members who receive home communion based on the "shut in at home" check box Home communion

**Ver. 2012** 

Clicking this button open this report:

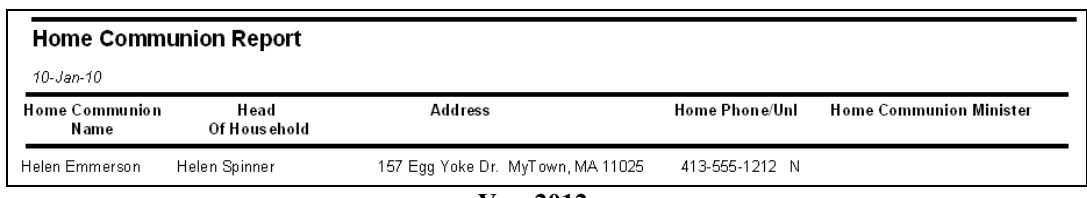

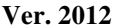

The communicant and head of household are listed. If the Home Communion Minister is listed it is also shown.

Raiche Consultants, Inc. Reports Menu Page 37

## **Special Needs (Handicapped)**

This will produce a report for those members who have listed a special need/handicap on the member's page. This report is useful in assisting parishioners who have special requirements such as blind, deaf, mobility impairment, etc.

However, this is a different report than the Special Needs listed on the Rel. Ed. page

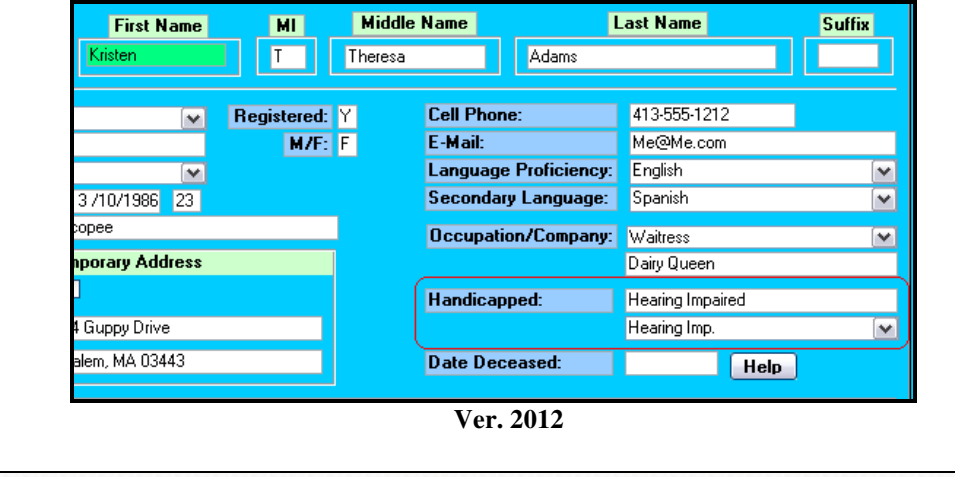

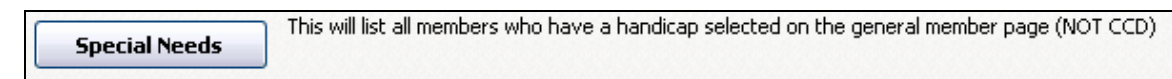

**Ver. 2012** 

Clicking this button opens this report:

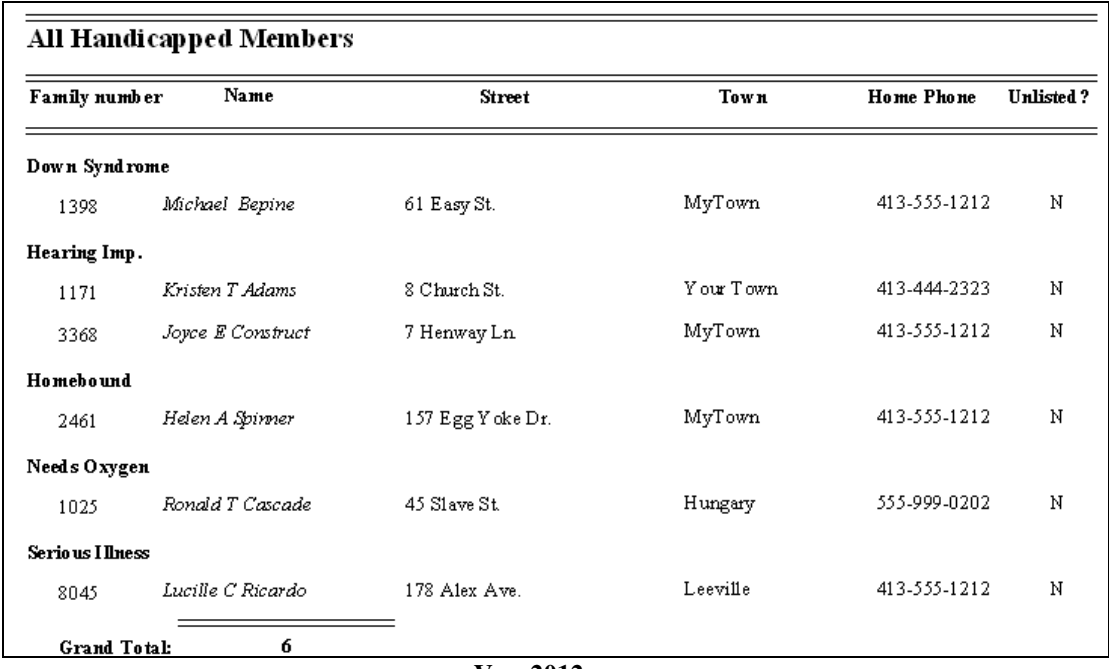

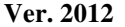

## **Language Selection**

In a multi-lingual parish, knowing who can speak the various languages is very useful for a variety of reasons. When a service or a meeting is scheduled these individuals can provide a bridge to the language barriers that can exist. Many cultures are proud of their heritage and would be honored to assist in the use of their languages.

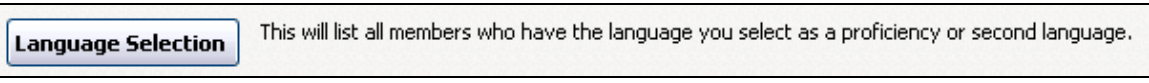

#### **Ver. 2012**

Clicking this button opens this window shown with a sample drop-down list open.

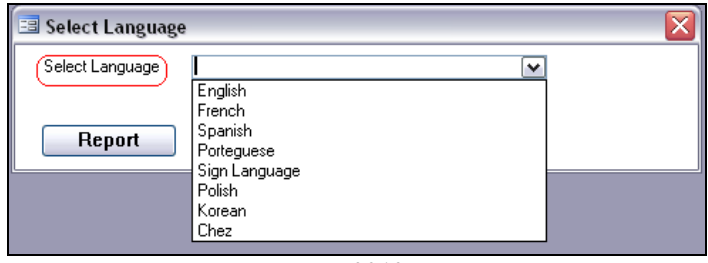

**Ver. 2012** 

Select the language you require and then press Report. Shown below, the report indicated both the primary and secondary languages of the members with contact information.

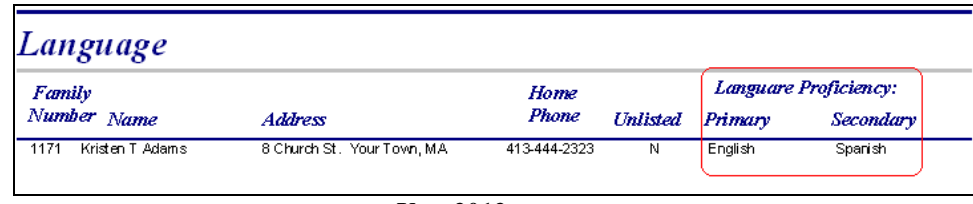

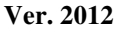

#### **Unregistered Members**

This might seem unusual, but there are times when a person living in a registered household would be unregistered. Some of the reasons could be a non-Catholic spouse, a non-Catholic in-law living with you, a child whose has chosen to follow another path are just a few examples. Other reasons could be a keyboard error where the member's checkbox was missed, or the data for this person is incomplete.

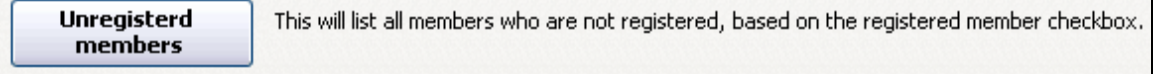

**Ver. 2012** 

Clicking this button opens this report:

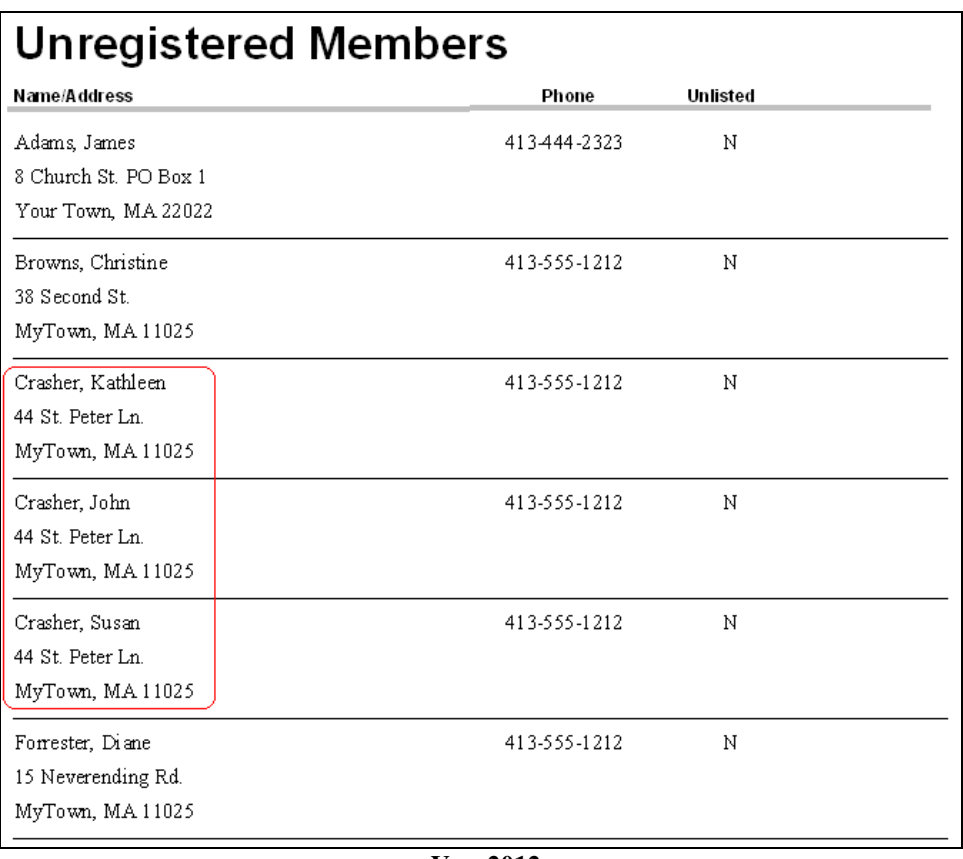

**Ver. 2012** 

Notice in this example that an entire family is unregistered. In our sample database, they belong to another parish, but are receiving services here, possibly religious education classes. An outreach contact might be in order.

## **Public School Report**

This utility makes it possible to list students who attend public school. The reports list all students in all schools, or by the school you choose.

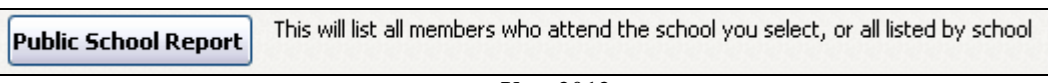

**Ver. 2012** 

Clicking on this button opens this window:

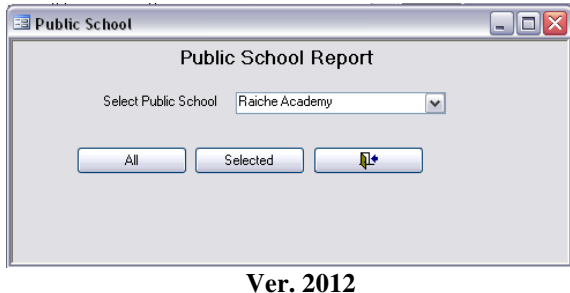

Clicking the **All** button opens this report:

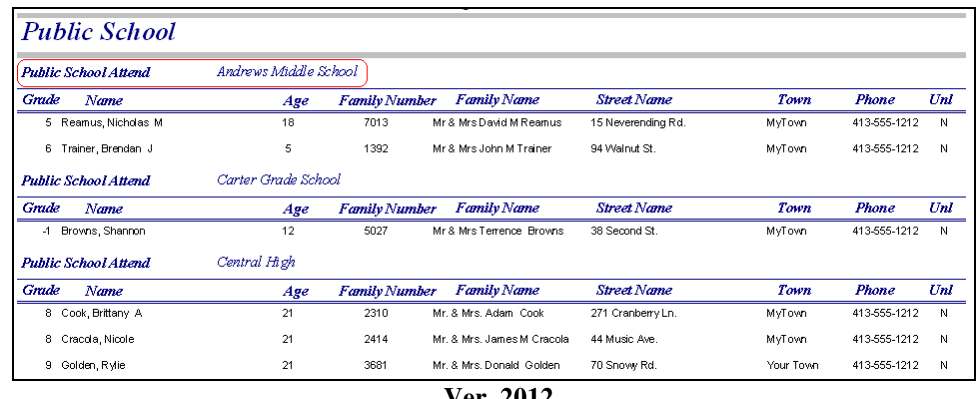

**Ver. 2012** 

The students are listed by school, the sorted by grade. They are then sorted by last name within each grade.

To select a school, choose the school from the drop-down list, and then press **Selected.** The following report is then displayed.

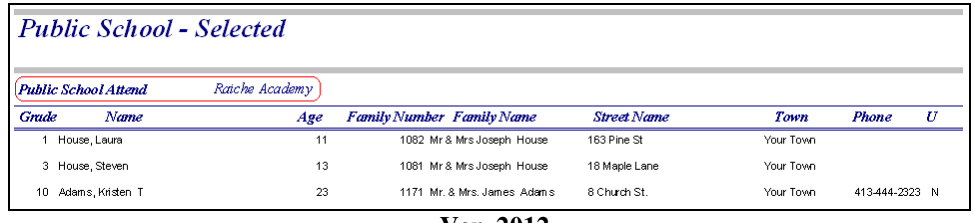

**Ver. 2012** 

## This ends the Members tab of the Reports Menu.

# **TAB: Sacraments**

Sacramental reports are important to the pastor and staff for planning, and to other ministries who organize celebration/memorial services. These utilities do all the work for you by retrieving the required information in an organized manner.

It is important to note that only the data entered into the Census system can be reported. If your information is out of date, so will your reports. We highly recommend that you keep your files current and backups are critical.

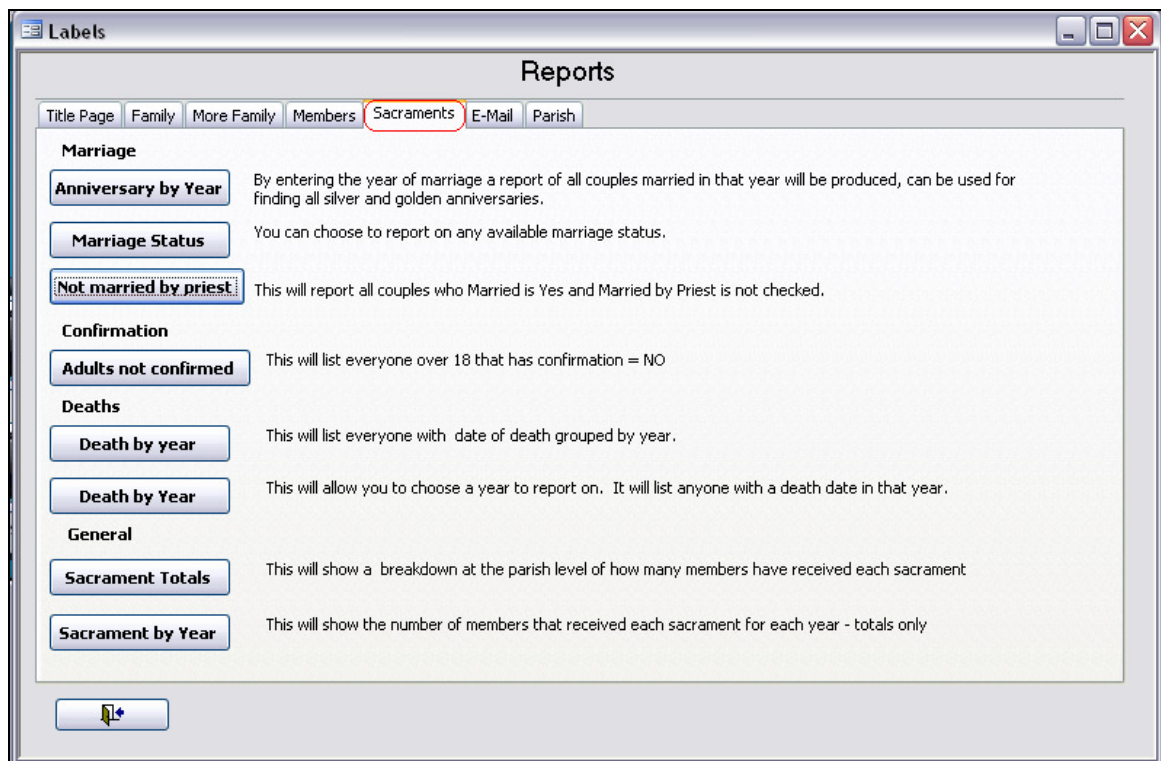

**Ver. 2012** 

#### **Marriage**

These utilities are for the sacrament of matrimony.

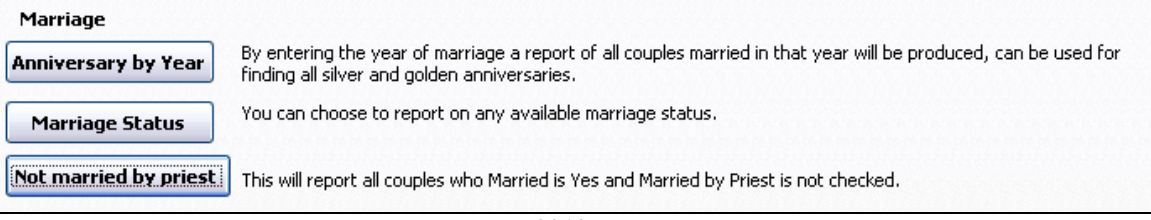

**Ver. 2012** 

#### **Anniversary by Year**

This will give you a report on marriages for any given year. Anniversary celebrations can use this report to find participants, and entering the current or previous years will help you determine if all the marriages were entered into the system.

Clicking this button opens this window:

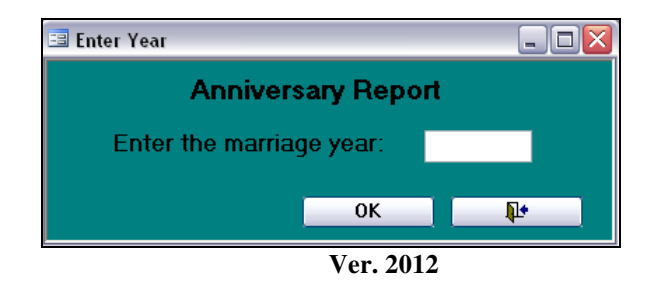

Enter the year to produce a report:

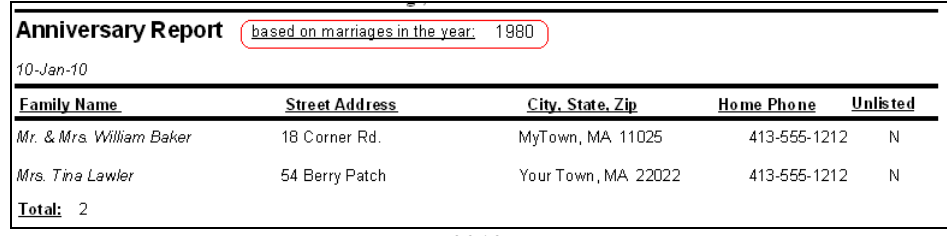

**Ver. 2012** 

#### **Marriage Status**

This will create a report on each of the selections in the drop-down list. Useful for locating single people and identifying divorced people for appropriate ministries are some examples for these reports.

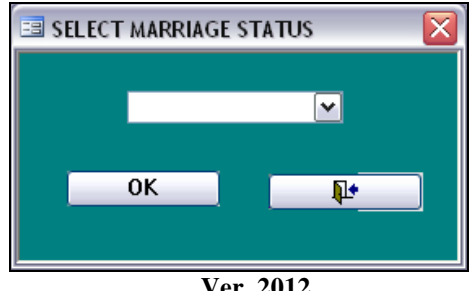

**Ver. 2012** 

Select an option from the list and click OK to produce the report:

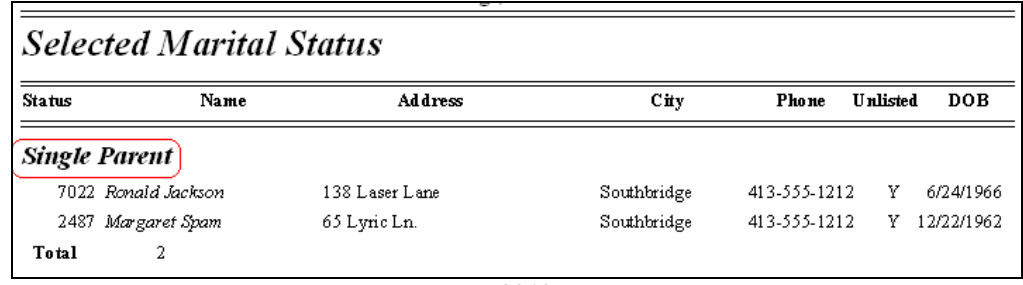

**Ver. 2012** 

#### **Not Married by Priest**

This report is used by pastors as an outreach tool. They can approach these individuals to discuss having their marriages blessed, etc.

Clicking this button opens this report:

| Family<br>Number | Name:                | Add ress                 | Phone        | <b>Unlisted</b> |
|------------------|----------------------|--------------------------|--------------|-----------------|
| 2310             | Cook, Kristen        | 271 Cranberry Ln. MyTown | 413-555-1212 | N               |
| 2310             | Cook, Adam           | 271 Cranberry Ln. MyTown | 413-555-1212 | N               |
| 2345             | Coughman, Kenneth    | 33 Max Road MyTown       | 413-555-1212 | N               |
| 2345             | Coughman, Cynthia    | 33 Max Road MyTown       | 413-555-1212 | N               |
| 5026             | Lynn-Masters, LuAnne | P.O. Box 1066 Leeville   | 413-555-1212 | Y               |
| 5026             | Lynn-Masters, Joseph | P.O. Box 1066 Leeville   | 413-555-1212 | Y               |
| 5027             | Browns, Terrence     | 38 Second St. MyTown     | 413-555-1212 | N               |
| 5027             | Browns, Christine    | 38 Second St. MyTown     | 413-555-1212 | N               |
| 5334             | Lyons, Margo         | 30 Sunset Ln. Your Town  | 413-555-1212 | N               |
| 5334             | Lyons, Edmond        | 30 Sunset Ln. Your Town  | 413-555-1212 | N               |

**Ver. 2012** 

#### **Confirmation**

This report identifies any adult over age 18 who has not received the sacrament of confirmation. Many parishes invite these people to attend classes so they can receive the sacrament when the bishop comes to the parish.

| Confirmation                |                                                            |
|-----------------------------|------------------------------------------------------------|
| <b>Adults not confirmed</b> | This will list everyone over 18 that has confirmation = NO |

**Ver. 2012** 

Clicking the button opens this report:

|     | <b>Adults Not Confirmed</b> |                                |              |                 |
|-----|-----------------------------|--------------------------------|--------------|-----------------|
| Age | Name                        | <b>Address</b>                 | Phone        | <b>Unlisted</b> |
| 19  |                             |                                |              |                 |
|     | Andrew Baker                | 199 Grove St., Your Town       | 413-555-1212 | N               |
|     | Joseph Cracola              | 44 Music Ave., MyTown          | 413-555-1212 | N               |
|     | Donald Dorman               | 2 Cliff Dr., Your Town         | 413-555-1212 | $\mathbf n$     |
|     | Nicholas Fanto              | 1 Hilly Dr., MyTown            | 413-555-1212 | N               |
|     | Russell Jackson             | 138 Laser Lane, MyTown         | 413-555-1212 | Y               |
|     | Alexandra Lawler            | 54 Berry Patch, Your Town      | 413-555-1212 | N               |
|     | Anthony Linderman           | 15 Winterberry Cir., Your Town | 413-555-1212 | N               |
|     | John Pilot                  | 21 Corner Rd, Your Town        | 413-555-1212 | N               |
| 20  |                             |                                |              |                 |
|     | Alexander Browns            | 38 Second St., MyTown          | 413-555-1212 | N               |
|     | Brennan Dawn                | 1781 Eastern Ln., MyTown       | 413-555-1212 | Y               |
|     | Meaghan Giggles             | 1147 Eastern Ln., MyTown       | 413-555-1212 | N               |

**Ver. 2012** 

#### **Deaths**

Great respect is given to our beloved deceased loved ones. These utilities organize information to help your parish give honor to those who have died.

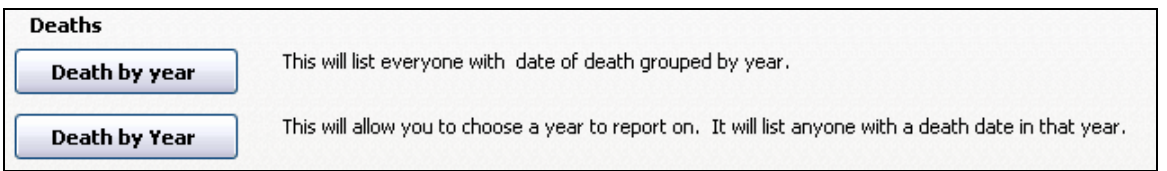

**Ver. 2012** 

Death by Year (1)

This report is a comprehensive listing sorted by year of all those members whose funerals took place in your parish as recorded in the Census system.

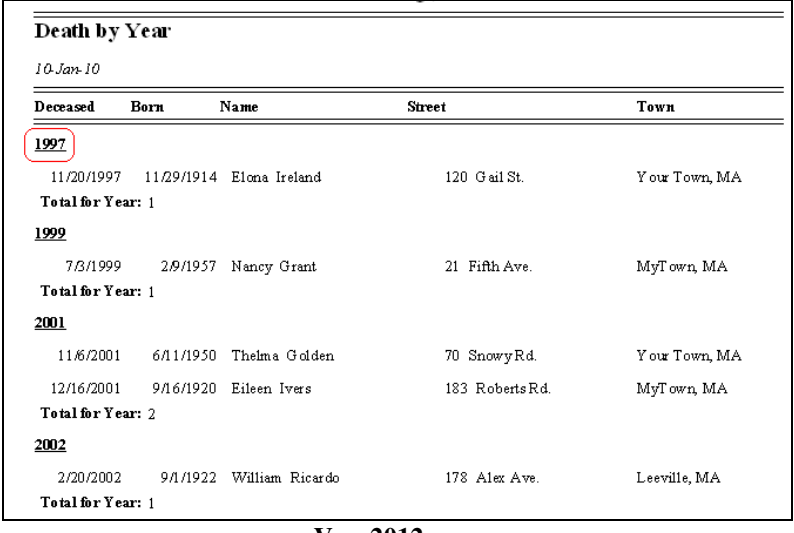

#### **Ver. 2012**

#### **Death by Year (2)**

This report is a listing by selected date span of all those members whose funerals took place in your parish during that time period as recorded in the Census system.

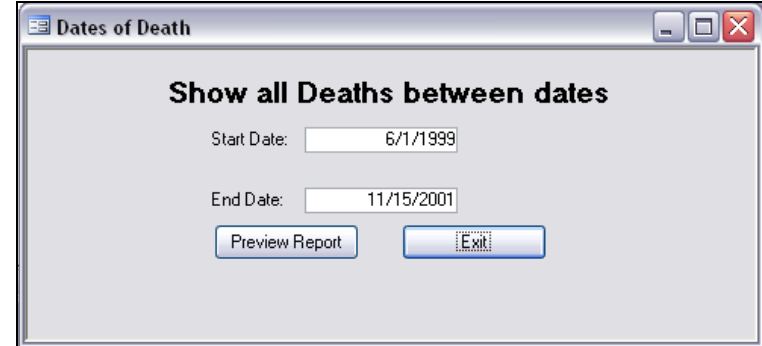

**Ver. 2012** 

Enter the dates required and click Preview Report.

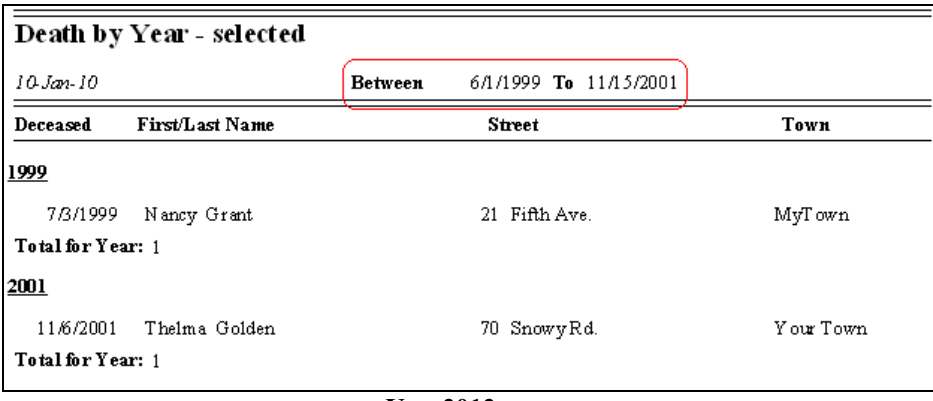

**Ver. 2012** 

#### **General**

These functions are summary reports designed to give the pastor and his staff a snapshot of the sacramental activity in the parish.

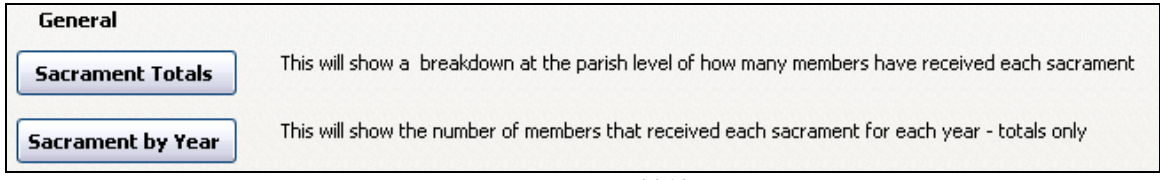

**Ver. 2012** 

#### **Sacramental Totals**

This report gives the total number of members who have received each recorded sacrament. This is not by year or year to date, just totals for the full membership.

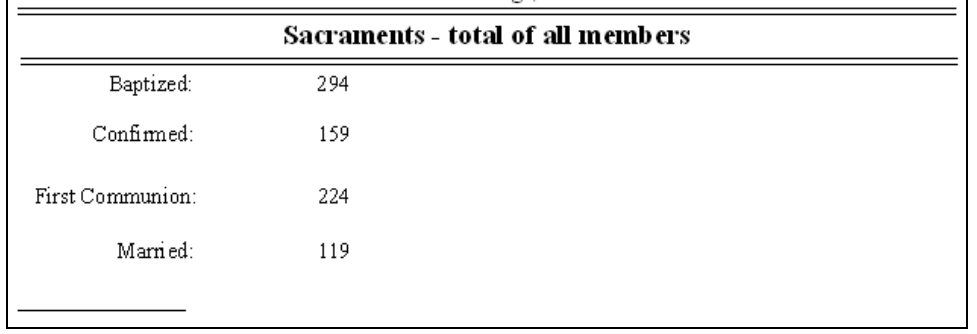

#### **Sacrament by Year**

This report gives the total of each sacrament for each year recorded in the Census system. No names are used in this report, totals only.

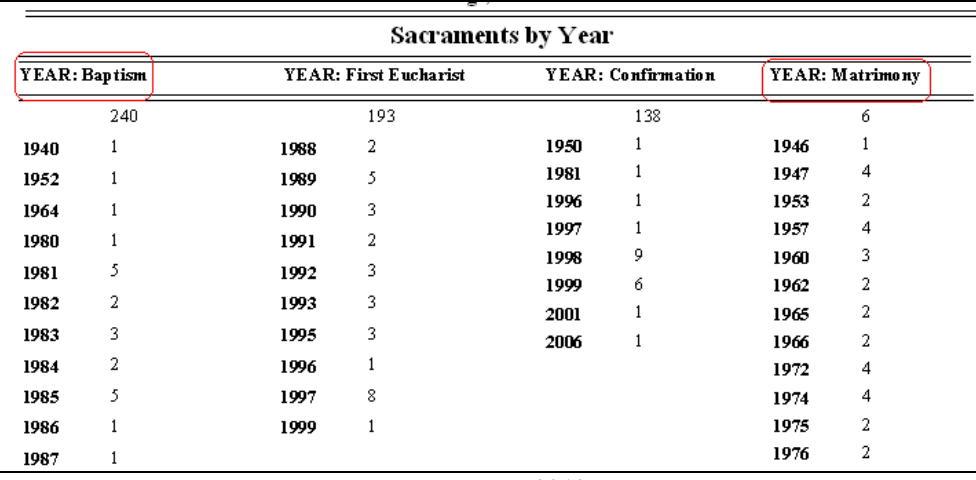

**Ver. 2012** 

This ends the Sacraments tab of the Reports Menu. =====================================================================

# **TAB: E-Mail**

These report and utility refer to the e-mail addresses on the MEMBER page, not the family email address.

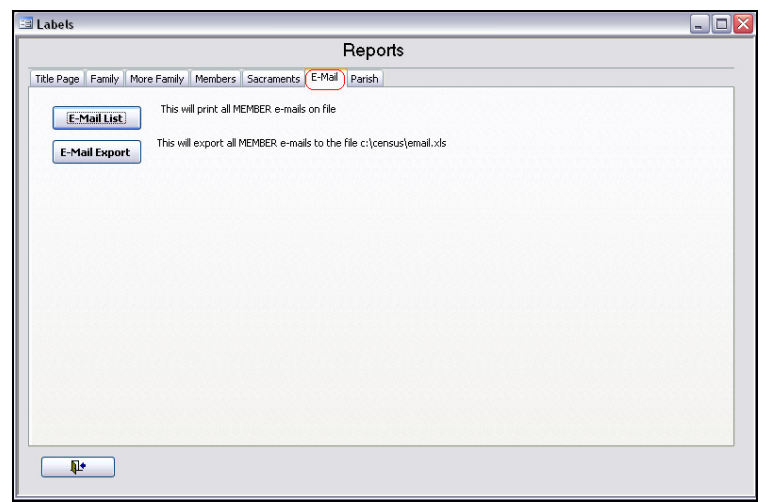

**Ver. 2012** 

#### **E-Mail List**

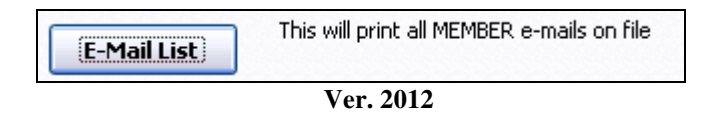

Clicking this button opens this report:

| e-mail             |           |
|--------------------|-----------|
| <b>Member</b>      | E-Mail    |
| James Adams        | Me@Me.com |
| Michael Adams      | Me@Me.com |
| James Adams        | Me@Me.com |
| Kristen T Adams    | Me@Me.com |
| Katie Adams        | Me@Me.com |
| Josephine Addition | Me@Me.com |

**Ver. 2012** 

This is a simple report listing each member with their e-mail address only.

#### **E-Mail Export**

This utility will save all MEMBER names and their e-mail addresses in Excel format to the Census directory on your C: drive.

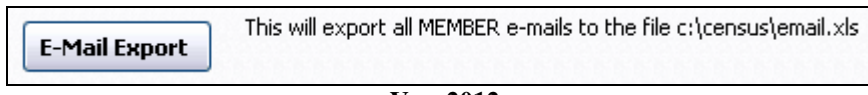

**Ver. 2012** 

Clicking this button runs the utility and opens this message box:

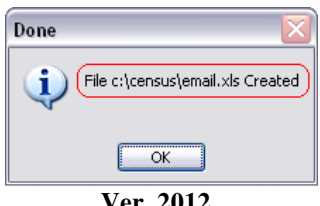

**Ver. 2012** 

This ends the E-Mail tab of the Reports Menu.

# **TAB: Parish**

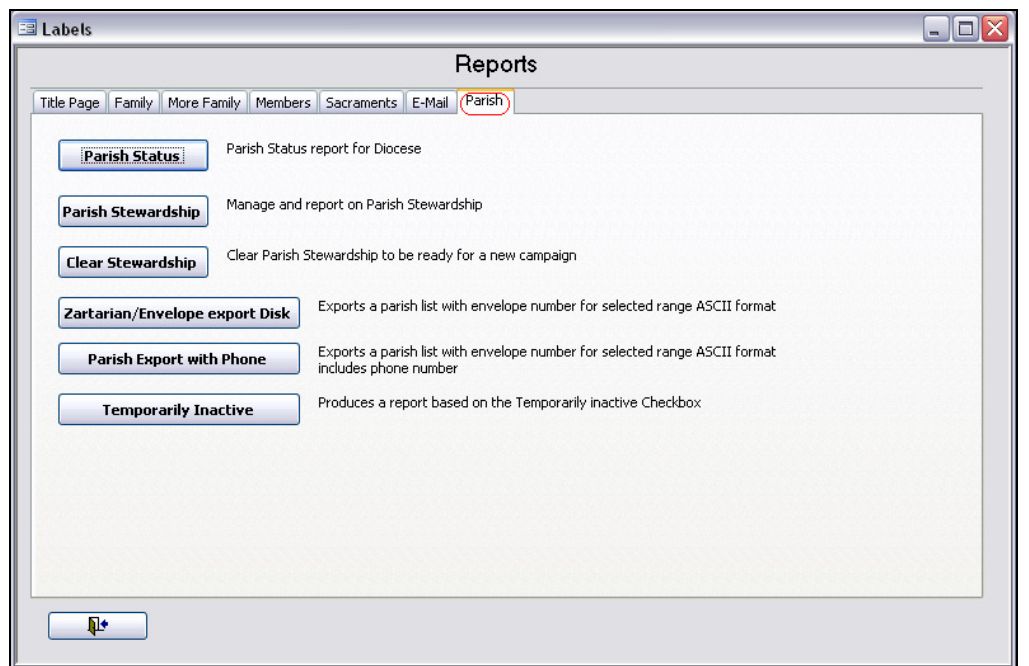

**Ver. 2012** 

#### **Parish Status**

Each year the diocese requires certain information from each parish. In the Diocese of Springfield we coordinated their requirements with the output for this report

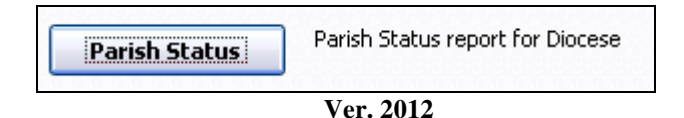

Clicking this button opens this window:

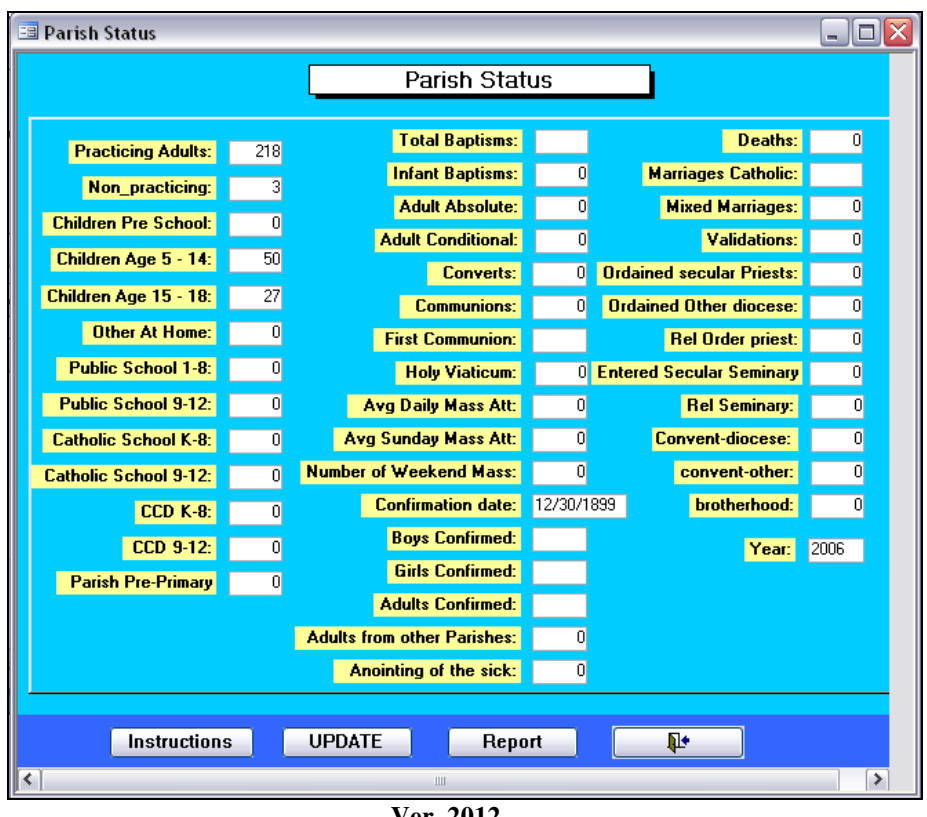

#### **Ver. 2012**

#### **Instructions**

Click to display a page of instructions that will help you work with this screen, help you operate this function, explain how the data is processed, and work with the information achieved.

This can be printed for your convenience by clicking the Printer icon at the top of the page.

The Instructions are also found on the next page of this manual.

#### **Update**

Enter the desired Year for the report in the last field, then click *Update.* This message box will appear. Click OK to clear the message box.

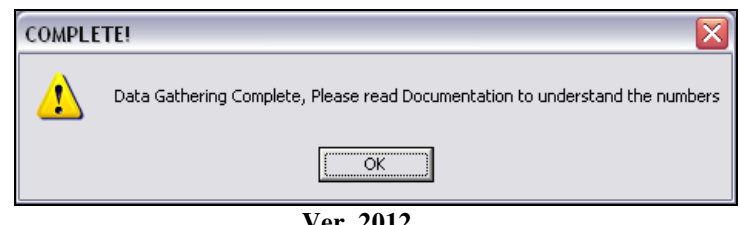

**Ver. 2012** 

The *Documentation* referenced here is the Instruction page.

#### **Report**

Once the data has been entered and calculated, click *Report* to produce the hard copy (shown below, after the Instruction page).

#### **Instructions** – can be printed from within the Census Program (Printer icon)

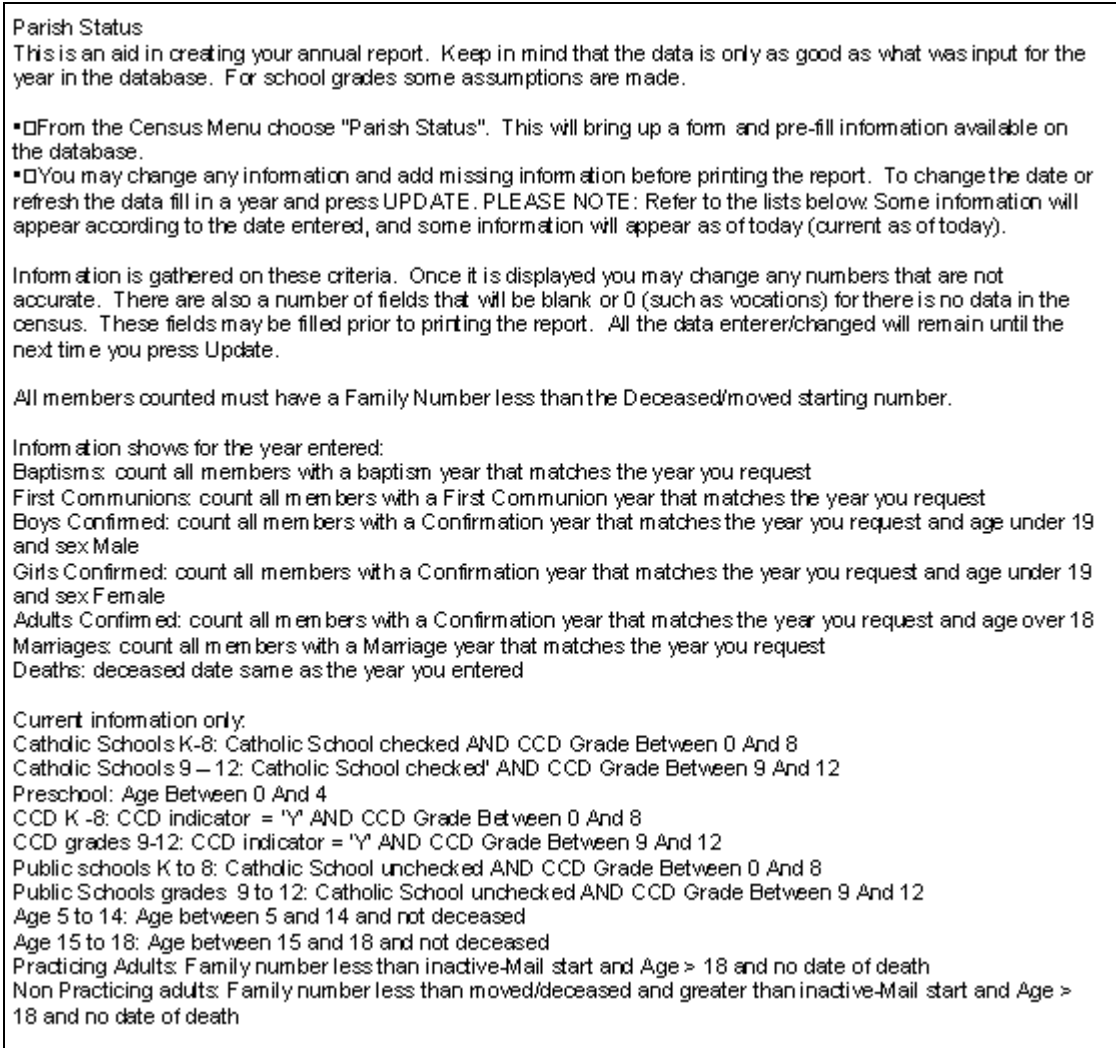

**Ver. 2012** 

#### **Parish Status Report**

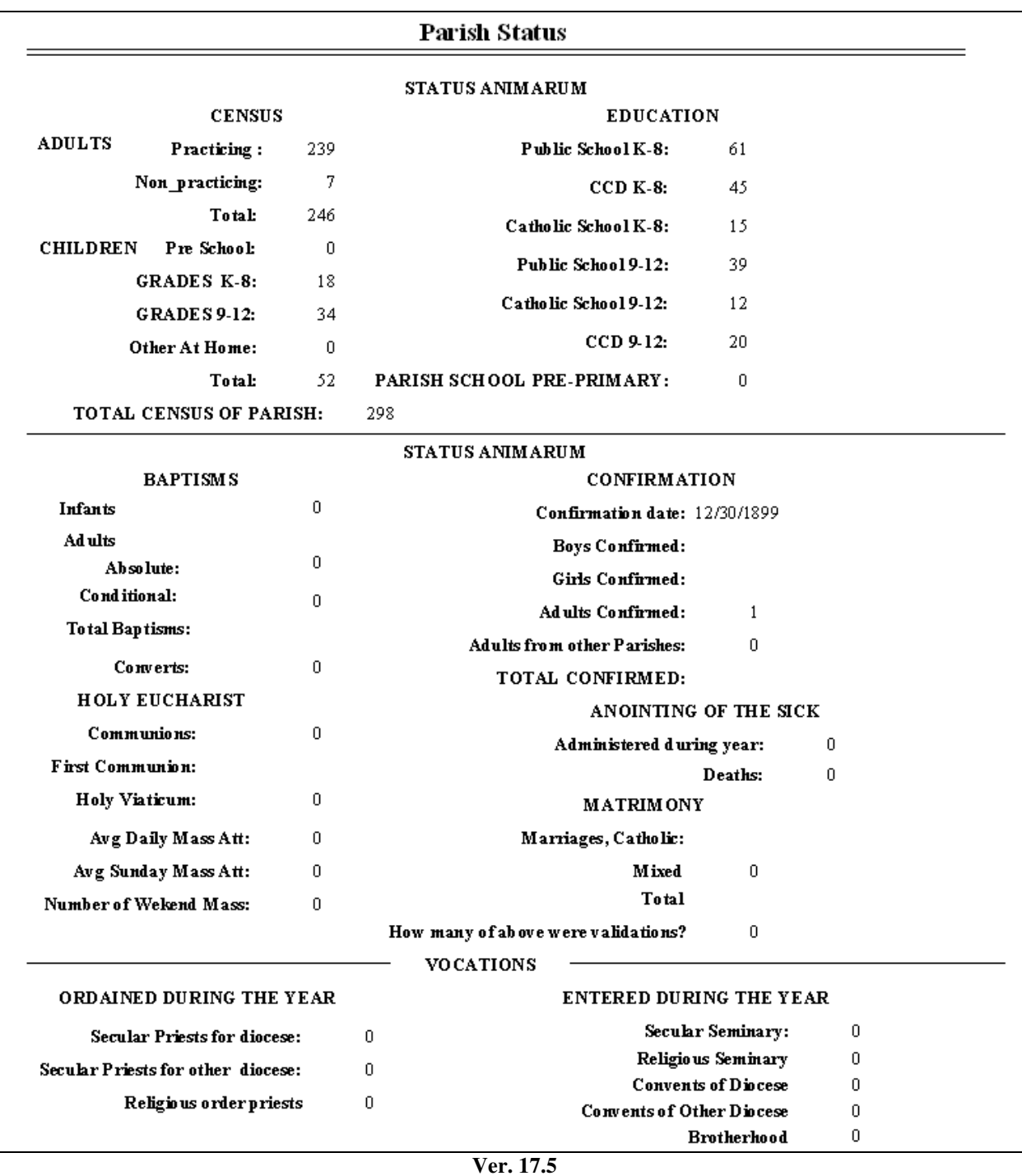

Review the report and make the necessary changes on the Parish Status screen. Click on *Update*, and then *Report* to produce the corrected document. Once you have a satisfactory report, it can be printed from within the Census Program. To print, click on the Printer icon.

## **Parish Stewardship**

| Parish Stewardship       | Manage and report on Parish Stewardship                  |
|--------------------------|----------------------------------------------------------|
| <b>Clear Stewardship</b> | Clear Parish Stewardship to be ready for a new campaign. |

**Ver. 2012** 

|   | Es Parish Stewardship                    |                                                                                                    |        |                        |                    |                      |                    | - 10                                                         |
|---|------------------------------------------|----------------------------------------------------------------------------------------------------|--------|------------------------|--------------------|----------------------|--------------------|--------------------------------------------------------------|
|   | Parish Stewardship<br><b>Family Name</b> | Letter Type Pledge                                                                                          |        | <b>First Name</b>      | <b>Street Name</b> | <b>Family Number</b> | <b>Letter Date</b> | $\hat{\phantom{a}}$<br>$\begin{array}{c} \hline \end{array}$ |
| ▶ | Adams                                    | $\overline{0}$                                                                                              | \$0.00 | David                  | Main St            | 1172                 |                    |                                                              |
|   | Adams                                    | $\overline{0}$                                                                                              | \$0.00 | James                  | Church St.         | 1171                 |                    |                                                              |
|   | Addition                                 | $\overline{0}$                                                                                              | \$0.00 | Josephine              | Cranberry Ln.      | 3005                 |                    |                                                              |
|   | Alden                                    | $\vert 0 \vert$                                                                                             | \$0.00 | Wayne                  | Gail St.           | 3009                 |                    |                                                              |
|   | August                                   | $\overline{0}$                                                                                              | \$0.00 | Donald                 | Sunrise Dr.        | 2093                 |                    |                                                              |
|   | Badd                                     | $\vert 0 \vert$                                                                                             | \$0.00 | Harold                 | Cranberry Ln.      | 9402                 |                    |                                                              |
|   | Baker                                    | $\overline{0}$                                                                                              | \$0.00 | Kenneth                | Grove St.          | 1186                 |                    |                                                              |
|   | Baker                                    | $\overline{0}$                                                                                              | \$0.00 | William                | Corner Rd.         | 1052                 |                    |                                                              |
|   |                                          | Create Merge Info                                                                                           |        | $=$ Date / Letter Type |                    | ₽                    |                    | $\blacktriangledown$                                         |
|   | Record: 14                               | $\overline{1}$ $\rightarrow$ $\overline{1}$ $\rightarrow$ $\overline{1}$ $\rightarrow$ $\overline{1}$ of 89 |        |                        |                    |                      |                    |                                                              |

**Ver. 2012** 

#### **Zartarian/Envelope Export Disk**

In the late 1990's the Zartarian Envelope Company became a dominant church envelope company in the Springfield Diocese. This company used an online download method to keep church envelope data fresh on a monthly basis. In working with this company the Census program was integrated their envelope format. This proved to be highly successful in reducing the number of envelope packets being sent to wrong addresses, or being returned as undeliverable.

The good people at Zartarian have given us permission to use their name in our program.

This export is in ASCII format. You may choose to send it to either the hard drive (C:) or to the floppy drive  $(A:$ ).

Exports a parish list with envelope number for selected range ASCII format Zartarian/Envelope export Disk

**Ver. 2012** 

Clicking this button opens this window:

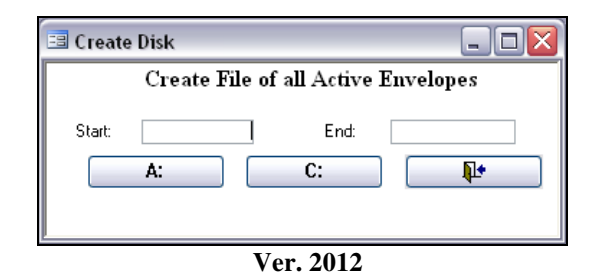

Enter the starting and ending envelope numbers for the export and click the drive letter.

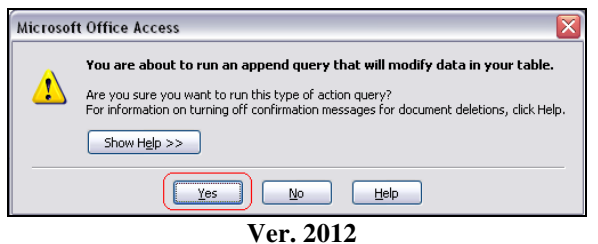

When this message box appears, simply click Yes to continue.

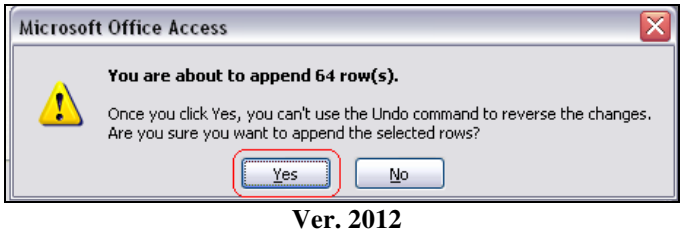

The program creates the file in the directory you chose and displays this message.

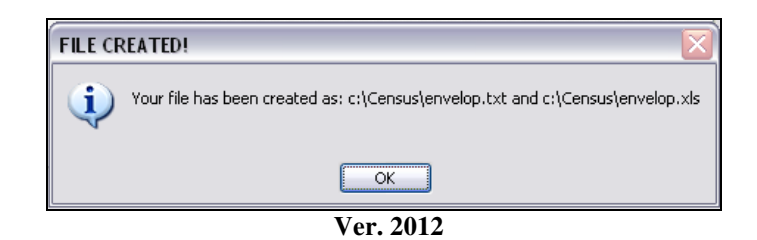

Two formats are used for the file: .txt for ASCII and .xls for Excel. You can then use the one that best suits your needs.

Click OK to close the window.

## **Parish Export with Phone**

This export is the same as the Zartarian export (see section above) but adds total amount of funds on record, and the telephone number. If the telephone number is marked an Unlisted (Y), the number is deleted and the word Unlisted appears in its place. Only .txt format is used for the output file.

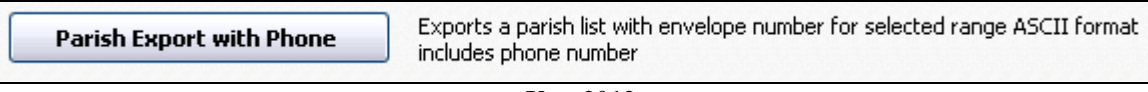

**Ver. 2012** 

The procedure is the same as described in Zartarian Export.

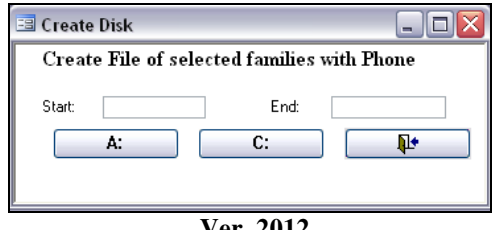

**Ver. 2012** 

The message windows are also the same.

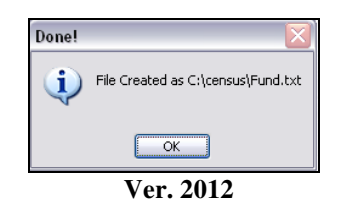

This window gives you the file name and the location.

## **Temporarily Inactive**

This feature allows a family to suspend receiving mailings, including envelopes and not lose their membership in the parish. On the Family Membership Page, check the checkbox and add the optional reason.

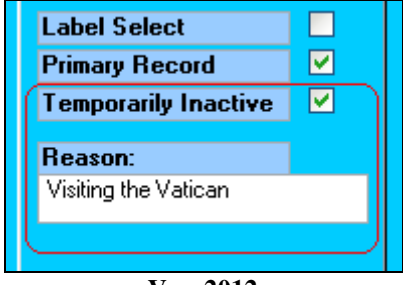

**Ver. 2012** 

This report is based on the checkbox as checked.

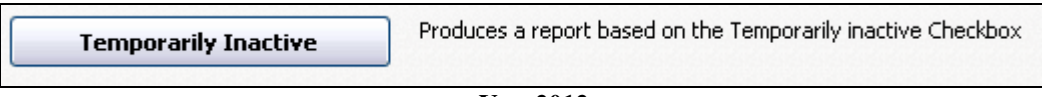

**Ver. 2012** 

Clicking the button opens the report.

| <b>Temporarily Inactive Report</b> |              |                     |                        |
|------------------------------------|--------------|---------------------|------------------------|
| Family Name                        | Street       | Town                | Temp Inactive - Reason |
| Adams, Mr. & Mrs. James.           | 8 Church St. | Your Town, MA 22022 | Msitinathe Vatican     |

**Ver. 2012** 

# This completes the chapter on the Reports Menu.

If you have any questions or concerns, please contact Raiche Consultants.